# **Polyspace<sup>®</sup> Code Prover<sup>™</sup> Access<sup>™</sup>** Getting Started Guide

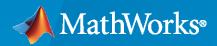

R

**R**2021**a** 

### **How to Contact MathWorks**

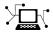

Latest news:

Phone:

www.mathworks.com

Sales and services: www.mathworks.com/sales\_and\_services

User community: www.mathworks.com/matlabcentral

Technical support: www.mathworks.com/support/contact\_us

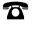

 $\searrow$ 

508-647-7000

#### The MathWorks, Inc. 1 Apple Hill Drive Natick, MA 01760-2098

*Polyspace<sup>®</sup> Code Prover<sup>™</sup> Access<sup>™</sup> Getting Started Guide* 

© COPYRIGHT 2019-2021 by The MathWorks, Inc.

The software described in this document is furnished under a license agreement. The software may be used or copied only under the terms of the license agreement. No part of this manual may be photocopied or reproduced in any form without prior written consent from The MathWorks, Inc.

FEDERAL ACQUISITION: This provision applies to all acquisitions of the Program and Documentation by, for, or through the federal government of the United States. By accepting delivery of the Program or Documentation, the government hereby agrees that this software or documentation qualifies as commercial computer software or commercial computer software documentation as such terms are used or defined in FAR 12.212, DFARS Part 227.72, and DFARS 252.227-7014. Accordingly, the terms and conditions of this Agreement and only those rights specified in this Agreement, shall pertain to and govern the use, modification, reproduction, release, performance, display, and disclosure of the Program and Documentation by the federal government (or other entity acquiring for or through the federal government) and shall supersede any conflicting contractual terms or conditions. If this License fails to meet the government's needs or is inconsistent in any respect with federal procurement law, the government agrees to return the Program and Documentation, unused, to The MathWorks, Inc.

#### Trademarks

MATLAB and Simulink are registered trademarks of The MathWorks, Inc. See www.mathworks.com/trademarks for a list of additional trademarks. Other product or brand names may be trademarks or registered trademarks of their respective holders.

#### Patents

 $MathWorks\ {\tt products}\ {\tt are}\ {\tt protected}\ {\tt by}\ {\tt one}\ {\tt or}\ {\tt more}\ {\tt U.S.}\ {\tt patents}.\ {\tt Please}\ {\tt see}\ {\tt www.mathworks.com/patents}\ {\tt for}\ {\tt more}\ {\tt information}.$ 

#### **Revision History**

| March 2019     | Online Only | New for Version 2.0 (Release 2019a)     |
|----------------|-------------|-----------------------------------------|
| September 2019 | Online Only | Revised for Version 2.1 (Release 2019b) |
| March 2020     | Online Only | Revised for Version 2.2 (Release 2020a) |
| September 2020 | Online Only | Revised for Version 2.3 (Release 2020b) |
| March 2021     | Online Only | Revised for Version 2.4 (Release 2021a) |

# Contents

### **Install Polyspace Code Prover Access**

| ystem Requirements for Polyspace Access<br>Required Software<br>Windows Requirements<br>Hardware and Other Requirements<br>torage and Port Configuration<br>Storage Configuration<br>Network Port Configuration<br>Sterate a Linux Virtual Machine by Using Hyper-V<br>Prerequisites<br>Create a Virtual Machine by Using Hyper-V<br>Prerequisites<br>Start and Configure the Virtual Machine<br>Start and Configure the Virtual Machine<br>Prerequisites<br>User Manager Prerequisites<br>Issue Tracker Prerequisites<br>Issue Tracker Prerequisites<br>User Manager Prerequisites<br>Start the Cluster Admin<br>Prerequisites<br>Unzip Installation Image and Start Cluster Admin Agent<br>Choose Between HTTP and HTTPS Configuration for Polyspace Access<br>Open the Cluster Admin Interface<br>Start and Users from Your Organization LDAP Server<br>Authenticate Users from Internal Directory<br>Manage Users in Polyspace Access<br>Configure Issue Tracker<br>Configure Jira Software Bug Tracking Tool<br>Configure Redmine Bug Tracking Tool<br>Add BTT Instance Configured by Using HTTPS                                                                                                    | Polyspace Code Prover A  | ccess Product Description |
|----------------------------------------------------------------------------------------------------|--------------------------|---------------------------|
| Required Software         Windows Requirements         Hardware and Other Requirements         torage and Port Configuration         Storage Configuration         Network Port Configuration         Network Port Configuration         Streate a Linux Virtual Machine by Using Hyper-V         Prerequisites         Create a Virtual Machine         Start and Configure the Virtual Machine         Start and Configure the Virtual Machine         Prerequisites         User Manager Prerequisites         Issue Tracker Prerequisites         Unzip Installation Image and Start Cluster Admin Agent         Prerequisites         Unzip Installation Image and Start Cluster Admin Agent         Choose Between HTTP and HTTPS Configuration for Polyspace Access         Open the Cluster Admin Interface         Configure User Manager         Authenticate Users from Your Organization LDAP Server         Authenticate Users from Internal Directory         Manage Users in Polyspace Access         Configure Issue Tracker         Configure Issue Tracker         Configure Redmine Bug Tracking Tool         Configure Redmine Bug Tracking Tool                                                                                  | System Requirements fo   | r Polyspace Access        |
| Windows Requirements         Hardware and Other Requirements         torage and Port Configuration         Storage Configuration         Network Port Configuration         Network Port Configuration         Prereate a Linux Virtual Machine by Using Hyper-V         Prerequisites         Create a Virtual Machine         Start and Configure the Virtual Machine         Start and Configure the Virtual Machine         Prepare Your Installation         Prerequisites         User Manager Prerequisites         Issue Tracker Prerequisites         Unzip Installation Image and Start Cluster Admin Agent         Choose Between HTTP and HTTPS Configuration for Polyspace Access         Open the Cluster Admin Interface         Configure User Manager         Authenticate Users from Your Organization LDAP Server         Authenticate Users from Internal Directory         Manage Users in Polyspace Access         Configure Issue Tracker         Configure Issue Tracker         Configure Redmine Bug Tracking Tool         Configure Redmine Bug Tracking Tool                                                                                                    | Required Software .      | <br>                      |
| Hardware and Other Requirements         torage and Port Configuration         Storage Configuration         Network Port Configuration         Prereate a Linux Virtual Machine by Using Hyper-V         Prerequisites         Create a Virtual Machine         Start and Configure the Virtual Machine         Start and Configure the Virtual Machine         Prerequisites         User Manager Prerequisites         Issue Tracker Prerequisites         User Manager Prerequisites         User Manager Prerequisites         User Manager Prerequisites         User Manager Prerequisites         User Manager Prerequisites         User Manager Prerequisites         User Manager         Configure and Start the Cluster Admin         Prerequisites         Unzip Installation Image and Start Cluster Admin Agent         Choose Between HTTP and HTTPS Configuration for Polyspace Access         Open the Cluster Admin Interface         Configure User Manager         Authenticate Users from Your Organization LDAP Server         Authenticate Users from Internal Directory         Manage Users in Polyspace Access         Configure Issue Tracker         Configure Issue Tracker         Configure Redmine Bug Tracking Tool |                          |                           |
| Storage Configuration         Network Port Configuration         Stereate a Linux Virtual Machine by Using Hyper-V         Prerequisites         Create a Virtual Machine         Start and Configure the Virtual Machine         Start and Configure the Virtual Machine         Prepare Your Installation         Prerequisites         User Manager Prerequisites         Issue Tracker Prerequisites         Issue Tracker Prerequisites         Unzip Installation Image and Start Cluster Admin Agent         Choose Between HTTP and HTTPS Configuration for Polyspace Access         Open the Cluster Admin Interface         Configure User Manager         Authenticate Users from Your Organization LDAP Server         Authenticate Users from Internal Directory         Manage Users in Polyspace Access         Configure Issue Tracker         Configure Issue Tracker         Configure Redmine Bug Tracking Tool                                                                                                    |                          |                           |
| Network Port Configuration         Create a Linux Virtual Machine by Using Hyper-V         Prerequisites         Create a Virtual Machine         Start and Configure the Virtual Machine         Start and Configure the Virtual Machine         Prepare Your Installation         Prerequisites         User Manager Prerequisites         Issue Tracker Prerequisites         Unzip Installation Image and Start Cluster Admin Agent         Choose Between HTTP and HTTPS Configuration for Polyspace Access         Open the Cluster Admin Interface         Configure User Manager         Authenticate Users from Your Organization LDAP Server         Authenticate Users in Polyspace Access         Configure Issue Tracker         Configure Jira Software Bug Tracking Tool         Configure Redmine Bug Tracking Tool                                                                                                    |                          |                           |
| Network Port Configuration         Create a Linux Virtual Machine by Using Hyper-V         Prerequisites         Create a Virtual Machine         Start and Configure the Virtual Machine         Start and Configure the Virtual Machine         Prepare Your Installation         Prerequisites         User Manager Prerequisites         Issue Tracker Prerequisites         Unzip Installation Image and Start Cluster Admin Agent         Choose Between HTTP and HTTPS Configuration for Polyspace Access         Open the Cluster Admin Interface         Configure User Manager         Authenticate Users from Your Organization LDAP Server         Authenticate Users in Polyspace Access         Configure Issue Tracker         Configure Jira Software Bug Tracking Tool         Configure Redmine Bug Tracking Tool                                                                                                    | Storage Configuration    | 1                         |
| Prerequisites       Create a Virtual Machine         Start and Configure the Virtual Machine       Start and Configure the Virtual Machine         Prepare Your Installation       Prerequisites         User Manager Prerequisites       Issue Tracker Prerequisites         Issue Tracker Prerequisites       Issue Tracker Prerequisites         Configure and Start the Cluster Admin       Prerequisites         Unzip Installation Image and Start Cluster Admin Agent       Choose Between HTTP and HTTPS Configuration for Polyspace Access         Configure User Manager       Authenticate Users from Your Organization LDAP Server         Authenticate Users from Internal Directory       Manage Users in Polyspace Access         Configure Issue Tracker       Configure Jira Software Bug Tracking Tool         Configure Redmine Bug Tracking Tool       Configure Redmine Bug Tracking Tool                                                                                                    | Network Port Configu     | ıration                   |
| Create a Virtual Machine                                                                                                    |                          |                           |
| Start and Configure the Virtual Machine         Prepare Your Installation         Prerequisites         User Manager Prerequisites         Issue Tracker Prerequisites         Configure and Start the Cluster Admin         Prerequisites         Unzip Installation Image and Start Cluster Admin Agent         Choose Between HTTP and HTTPS Configuration for Polyspace Access         Open the Cluster Admin Interface         Configure User Manager         Authenticate Users from Your Organization LDAP Server         Authenticate Users from Internal Directory         Manage Users in Polyspace Access         Configure Issue Tracker         Configure Issue Tracker         Configure Redmine Bug Tracking Tool                                                                                                    |                          |                           |
| Prepare Your Installation         Prerequisites         User Manager Prerequisites         Issue Tracker Prerequisites         Issue Tracker Prerequisites         Configure and Start the Cluster Admin         Prerequisites         Unzip Installation Image and Start Cluster Admin Agent         Choose Between HTTP and HTTPS Configuration for Polyspace Access         Open the Cluster Admin Interface         Configure User Manager         Authenticate Users from Your Organization LDAP Server         Authenticate Users from Internal Directory         Manage Users in Polyspace Access         Configure Issue Tracker         Configure Issue Tracker         Configure Redmine Bug Tracking Tool                                                                                                    |                          |                           |
| Prerequisites       User Manager Prerequisites         Issue Tracker Prerequisites       Issue Tracker Prerequisites         Configure and Start the Cluster Admin       Prerequisites         Unzip Installation Image and Start Cluster Admin Agent       Issue Tracker         Choose Between HTTP and HTTPS Configuration for Polyspace Access       Open the Cluster Admin Interface         Configure User Manager       Authenticate Users from Your Organization LDAP Server         Authenticate Users from Internal Directory       Manage Users in Polyspace Access         Configure Issue Tracker       Configure Jira Software Bug Tracking Tool         Configure Redmine Bug Tracking Tool       Configure Redmine Bug Tracking Tool                                                                                                    | Start and Configure t    | he Virtual Machine        |
| User Manager Prerequisites                                                                                                    | -                        |                           |
| Issue Tracker Prerequisites         Configure and Start the Cluster Admin         Prerequisites         Unzip Installation Image and Start Cluster Admin Agent         Choose Between HTTP and HTTPS Configuration for Polyspace Access         Open the Cluster Admin Interface         Configure User Manager         Authenticate Users from Your Organization LDAP Server         Authenticate Users from Internal Directory         Manage Users in Polyspace Access         Configure Issue Tracker         Configure Jira Software Bug Tracking Tool         Configure Redmine Bug Tracking Tool                                                                                                    |                          |                           |
| Configure and Start the Cluster Admin         Prerequisites         Unzip Installation Image and Start Cluster Admin Agent         Choose Between HTTP and HTTPS Configuration for Polyspace Access         Open the Cluster Admin Interface         Configure User Manager         Authenticate Users from Your Organization LDAP Server         Authenticate Users from Internal Directory         Manage Users in Polyspace Access         Configure Issue Tracker         Configure Jira Software Bug Tracking Tool         Configure Redmine Bug Tracking Tool                                                                                                    |                          | -                         |
| Prerequisites       Unzip Installation Image and Start Cluster Admin Agent         Unzip Installation Image and Start Cluster Admin Agent       Choose Between HTTP and HTTPS Configuration for Polyspace Access         Open the Cluster Admin Interface       Open the Cluster Admin Interface         Configure User Manager       Authenticate Users from Your Organization LDAP Server         Authenticate Users from Internal Directory       Manage Users in Polyspace Access         Configure Issue Tracker       Configure Jira Software Bug Tracking Tool         Configure Redmine Bug Tracking Tool       Configure Redmine Bug Tracking Tool                                                                                                    | Issue Tracker Prereq     | uisites                   |
| Unzip Installation Image and Start Cluster Admin Agent                                                                                                    |                          |                           |
| Choose Between HTTP and HTTPS Configuration for Polyspace Access .         Open the Cluster Admin Interface .         Configure User Manager .         Authenticate Users from Your Organization LDAP Server .         Authenticate Users from Internal Directory .         Manage Users in Polyspace Access .         Configure Issue Tracker .         Configure Jira Software Bug Tracking Tool .         Configure Redmine Bug Tracking Tool .                                                                                                    |                          |                           |
| Open the Cluster Admin Interface                                                                                                    |                          |                           |
| Configure User Manager         Authenticate Users from Your Organization LDAP Server         Authenticate Users from Internal Directory         Manage Users in Polyspace Access         Configure Issue Tracker         Configure Jira Software Bug Tracking Tool         Configure Redmine Bug Tracking Tool                                                                                                    |                          |                           |
| Authenticate Users from Your Organization LDAP Server         Authenticate Users from Internal Directory         Manage Users in Polyspace Access         Configure Issue Tracker         Configure Jira Software Bug Tracking Tool         Configure Redmine Bug Tracking Tool                                                                                                    | Open the Cluster Adn     | nin Interface             |
| Authenticate Users from Internal Directory       Manage Users in Polyspace Access         Configure Issue Tracker       Configure Jira Software Bug Tracking Tool         Configure Redmine Bug Tracking Tool       Configure Redmine Bug Tracking Tool                                                                                                    |                          |                           |
| Manage Users in Polyspace Access                                                                                                    |                          |                           |
| Configure Issue Tracker       Configure Jira Software Bug Tracking Tool         Configure Redmine Bug Tracking Tool       Configure Redmine Bug Tracking Tool                                                                                                    |                          |                           |
| Configure Jira Software Bug Tracking Tool         Configure Redmine Bug Tracking Tool                                                                                                    | Manage Users in Poly     | vspace Access             |
| Configure Redmine Bug Tracking Tool                                                                                                    | Configure Issue Tracker  |                           |
| Configure Redmine Bug Tracking Tool                                                                                                    | Configure Jira Softwa    | re Bug Tracking Tool      |
| Add BTT Instance Configured by Using HTTPS                                                                                                    |                          |                           |
|                                                                                                    | Add BTT Instance Co      | nfigured by Using HTTPS   |
| Configure Polyspace Access App Services                                                                                                    | Configure Polyspace Acc  | ess App Services          |
| tart Polyspace Access and Upload Examples                                                                                                    | Start Polyspace Access a | nd Upload Examples        |

| Register Polyspace Desktop User Interface                        | 1-40 |
|------------------------------------------------------------------|------|
| Generate a Client Keystore                                       | 1-41 |
| Database Backup                                                  | 1-43 |
| Create Database Backup                                           | 1-43 |
| Restore Database from Backup                                     | 1-43 |
| Database Backup for Polyspace Access Versions R2020a and Earlier | 1-45 |
| Create Database Backup                                           | 1-45 |
| Restore Database from Backup                                     | 1-45 |
| Database Clean Up                                                | 1-47 |
| Perform Database Vacuuming                                       | 1-47 |
| Delete Outdated Projects                                         | 1-48 |
| Update or Uninstall Polyspace Access                             | 1-50 |
| Update Polyspace Access                                          | 1-50 |
| Uninstall Polyspace Access                                       | 1-51 |

### Manage Polyspace Access License

| Configure Polyspace Access License<br>Install License Manager |     |
|---------------------------------------------------------------|-----|
| Manage Named Users for Polyspace Access                       | 2-6 |

### **Get Started with Polyspace Code Prover Access**

### 3

2

| Upload Results to Polyspace Access                   | 3-2<br>3-2<br>3-3 |
|------------------------------------------------------|-------------------|
| Results Upload Compatibility and Permissions         | 3-3               |
| Open or Export Results from Polyspace Access         | 3-5               |
| Open Polyspace Access Results in a Desktop Interface | 3-5               |
| Export Polyspace Access Results to a TSV File        | 3-5               |
| Dashboard                                            | 3-7               |
| Review                                               | 3-14              |
| Manage Permissions and View Project Trends           | 3-17              |
| Create a Project Folder                              | 3-17              |
| Manage Project Permissions                           | 3-18              |
| View Project Trends                                  | 3-20              |
| Manage Results                                       | 3-22              |

| Migrate Results from Polyspace Metrics to Polyspace Access        | <b>3-2</b> 4 |
|-------------------------------------------------------------------|--------------|
| Requirements for Migration                                        | 3-25         |
| Migration of Results                                              | 3-26         |
| Differences in SQO Between Polyspace Metrics and Polyspace Access | 3-2'         |
| Quick Start Guide for Polyspace Server and Access Products        | 3-2          |
| Installation                                                      | 3-3          |
| Setting Up Polyspace Analysis                                     | 3-3          |

## Install Polyspace Code Prover Access

- "Polyspace Code Prover Access Product Description" on page 1-2
- "System Requirements for Polyspace Access" on page 1-3
- "Storage and Port Configuration" on page 1-5
- "Create a Linux Virtual Machine by Using Hyper-V" on page 1-7
- "Prepare Your Installation" on page 1-10
- "Configure and Start the Cluster Admin" on page 1-13
- "Configure User Manager" on page 1-20
- "Configure Issue Tracker" on page 1-30
- "Configure Polyspace Access App Services" on page 1-34
- "Start Polyspace Access and Upload Examples" on page 1-36
- "Register Polyspace Desktop User Interface" on page 1-40
- "Database Backup" on page 1-43
- "Database Backup for Polyspace Access Versions R2020a and Earlier" on page 1-45
- "Database Clean Up" on page 1-47
- "Update or Uninstall Polyspace Access" on page 1-50

### **Polyspace Code Prover Access Product Description**

#### Review code proving results and monitor software quality metrics

Polyspace Code Prover Access provides a web browser interface to Polyspace code verification results proving the absence of critical run-time errors in source code. It includes a central repository for analysis results that enables team-based collaboration. Results from Polyspace Code Prover Server<sup>™</sup> can be published to Polyspace Code Prover Access for triage and resolution. With Polyspace Code Prover Access you can create and assign tickets in defect-tracking systems such as Jira.

Polyspace Code Prover Access dashboards display information that you can use to monitor software quality. The dashboards help you graphically track overall project status in terms of run-time errors and measure progress against Software Quality Objectives (SQO) thresholds.

### **System Requirements for Polyspace Access**

### **Required Software**

- The installation of Polyspace Access components requires Docker version 1.10 or later.
- Polyspace Access is compatible with Docker Engine on Linux<sup>®</sup>.

To install Docker Engine on your machine, click one of these Docker supported Linux platforms and follow the installation instructions. The installation of Polyspace Access on a Linux platform is recommended.

- Ubuntu
- Debian
- CentOS
- Fedora

Docker Engine is also available on other Linux distributions.. For Docker on SUSE and Red Hat, see Docker EE on Linux distros.

- The configuration of some Polyspace Access services requires the **openssl** toolkit to generate public and private keys. This toolkit is also required to configure Polyspace Access with HTTPS.
- To connect Polyspace Access with Polyspace desktop user interfaces over HTTPS, you must use the Java Platform, Standard Edition Development Kit (JDK). You use the JDK to generate a Java Key Store file.
- Polyspace Access licenses are network named user (NNU) licenses that require a license manager. Polyspace uses the FlexNet<sup>®</sup> Publisher (FLEXIm<sup>®</sup>) license manager. See "Install License Manager" on page 2-5.

### **Windows Requirements**

To install Polyspace Access inside Linux virtual machines on Windows Server 2016 and 2019, you must:

- Enable virtualization in your BIOS.
- Install and enable Hyper-V.
- Create a virtual switch for Hyper-V.

You must also enable nested virtualization if you run Hyper-V inside of a Hyper-V VM.

### **Hardware and Other Requirements**

- The minimum hardware configuration that is recommended for up to 100 users of Polyspace Access is:
  - 4 cores
  - 32 GB of RAM
  - 500 GB of disk space

Typically, only a reasonable fraction of users are concurrently interacting actively with the Polyspace Access web interface. To configure Polyspace Access for more than 100 users, contact MathWorks technical support.

- Data transfers between the server and client machines require a high speed network connection. A gigabit network connection is recommended.
- The Polyspace Access Cluster Admin does not support the Internet Explorer web browser.
- It is recommended to install Polyspace Access on physical machines. The installation of Polyspace Access on a virtual machine might result in up to a 50% overhead during I/O operations.

### See Also

### **More About**

• "Install Polyspace Access"

### **Storage and Port Configuration**

### **Storage Configuration**

- To ensure optimal data storage performance, use physical drives instead of networked storage solutions.
- The database is stored under *polyspaceAccessRoot* appdata/polyspace-access where *polyspaceAccessRoot* is the folder where you unzip the Polyspace Access installation image. Make sure that you have adequate disk space for the Database mount point.
- It is a best practice to secure the database mount point with a RAID array and to back up the mount point regularly.
- Allocate this recommended amount of disk space for the mount points of the working directories of the Polyspace Access processes:
  - Temporary upload directory: 40 GB

Uploaded files are stored in this folder while they are transferred to the web server mount point.

• Upload directory: 10 GB

Once the transfer to the web server mount point is complete, files are moved to this directory. The path to this directory must be the same for the extract-transform-load (ETL) and web server services. If the services are on different machines, the paths to this directory must point to the same hard drive.

• Storage directory: 20 GB

The ETL (import process) looks for files in the upload directory and stores them in the storage directory. Files that are successfully uploaded to the database are deleted. Files that fail to upload are sent to the invalid results directory.

• Working directory: 10 GB

The ETL (import process) uses this directory to process files from the storage directory. Files are treated in the order in which they are received. The data is prepared to be sent to the database.

• Invalid results directory: 50 GB

Files that fail to upload are stored in this directory. You can recover and analyze the files to determine why the upload failed. Back up this folder regularly. Set up a policy to determine the amount of time after which older data can be deleted.

• Make sure that all users have read and write permissions for the directories you specify under **Polyspace Access ETL** and the **Temporary upload directory** in the **Cluster Admin** settings.

### **Network Port Configuration**

When you configure Polyspace Access, you specify a port number that client machines use to communicate with the Polyspace Access services. To avoid installation errors, and to ensure that the services are accessible, make sure that the port that you specify is open. To check whether a port *portNumber* is open, use these commands:

| Windows <sup>®</sup> PowerShell | netstat -na   find " <i>portNumber</i> " |
|---------------------------------|------------------------------------------|
| Linux                           | netstat -na   grep <i>portNumber</i>     |

If the output of the command is empty, the port is not in use. If the port is in use, specify a different port or stop the process currently using the port.

Check the availability of these ports if you install Polyspace Access on a single node with a default configuration:

- 9443 Polyspace Access default port.
- 27000 Inbound port of license manager that is required to manage license checkouts.
- 3268 Lightweight Directory Access Protocol (LDAP) server default port. This port is not required if you do not use your company LDAP.

Depending on your Polyspace Access configuration, you might need to check the availability of a port for your bug tracking tool.

### See Also

### **More About**

- "Install Polyspace Access"
- "Database Backup" on page 1-43
- "Configure and Start the Cluster Admin" on page 1-13

### **Create a Linux Virtual Machine by Using Hyper-V**

You can install Polyspace Access on Windows Server<sup>®</sup> 2016 and 2019 by creating a virtual machine (VM) that runs a Linux distribution, and then installing Polyspace Access inside that VM.

**Warning** The use of Polyspace Access inside a VM might result in up to a 50% overhead during I/O operations compared to using Polyspace Access on a physical machine.

### **Prerequisites**

Before you create the VM:

• Make sure that Hyper-V is enabled on your machine.

Open Windows PowerShell<sup>TM</sup> by pressing the Windows+X keys and clicking **Windows PowerShell** (<u>A</u>dmin).

In the PowerShell command prompt, enter:

(Get-WindowsOptionalFeature -featurename Microsoft-hyper-v -online).state

If the command does not return Enabled, enter:

Install-WindowsFeature -Name Hyper-V -IncludeManagementTools -Restart

The command enables Hyper-V and restarts your machine.

Open the Hyper-V Manager by pressing the Windows key and typing HyperV, then click Action > Connect to Server and select Local computer.

• Make sure that an external virtual switch has been created in Hyper-V.

In a PowerShell command prompt, enter:

Get-VMSwitch | where SwitchType -eq 'External'

If the command does not return anything, follow these instructions to create an external virtual switch. Running this command might require administrator privileges.

- Download an ISO image for a Linux distribution that is supported by Docker, for instance Ubuntu Server. For a list of Linux distributions that are available for Docker Engine or Docker Engine Enterprise(EE), see supported platforms for Docker Engine and Docker EE on Linux distros.
- Download and install the network license manager. See "Install License Manager" on page 2-5.

### **Create a Virtual Machine**

To create a virtual machine, open the Hyper-V manager. In the **Actions** pane, click **New > Virtual Machine**.

Follow the prompts in the New Virtual Machine Wizard window.

- For the **Specify Generation** step, select **Generation 2**.
- For the **Assign Memory** step, allocate enough memory to meet the requirements for Polyspace Access. The recommended minimum memory is 32 GB.

- For the **Configure Networking** step, select the switch that corresponds to the external connection type.
- For the **Connect Virtual Hard Disk** step, the size of the virtual hard drive must meet the requirements of the Polyspace Access database. The recommended minimum disk size is 500 GB.
- For the **Installation Options** step, select **Install an operating system from a bootable image file**, and provide the path to the Linux ISO image that you downloaded.

After you click **Finish** and the wizard closes, right-click the newly created VM in the **Virtual Machines** pane and click **Settings**. In the settings window, click **Security** in the left pane, select **Enable Secure Boot** and, choose **Microsoft UEFI Certificate Authority** from the **Template** dropdown. Secure boot helps preventing the loading utility of the operating system from running unauthorized code at boot time. For a list of Linux distributions that Microsoft supports for secure boot, see Supported Linux and FreeBSD virtual machines for Hyper-V on Windows.

### Start and Configure the Virtual Machine

To start the virtual machine (VM), in the Hyper-V manager, right-click the VM name in the **Virtual Machines** pane, and then click **Connect**. If this is the first time that you are starting the VM, follow the prompts to install the Linux distribution you specified in the **Installation Options** step when you created the VM.

During this installation process, you specify a host name for the Linux machine and a user name and password to log into the Linux machine. Enter this password when you use the sudo command in later configuration steps.

After you install the Linux distribution, restart the VM and open a Linux command-line terminal.

• Install the Docker engine. For installation instructions, see the Docker documentation ,for instance <u>Get Docker Engine - Community for Ubuntu</u>.

Once you install the Docker engine, add the current user to the **docker** group. Only users that are in the **docker** group can run Docker commands. In the terminal, enter:

sudo usermod -aG docker \$USER

• Install the openssl utility. The utility allows you to generate public/private key pairs to configure the User Manager service and to generate the necessary certificates if you enable HTTPS for Polyspace Access. For instance, on Ubuntu, enter this command:

sudo apt install openssl

If openssl is already installed, this command has no effect.

• Install the openssh-server server and make sure that port 22 is enabled in the firewall configuration. You can then remote into the Linux machine by using SSH or securely transfer files to the Linux machine. For instance, on Ubuntu, enter these commands:

sudo apt install openssh-server
sudo ufw allow 22

If openssh-server is already installed, the install command has no effect. Once you complete this step, you can use a command such as  $\underline{scp}$  to securely transfer files between your Windows Server 2016 machine and the Linux VM.

For example, if you use user name accessUser to log into the Linux VM with host name accessvm-lnx, you can transfer file myFile.txt by entering this command from the Windows Server machine:

scp pathT0\myFile.txt accessUser@access-vm-lnx:~

The command copies the file to folder /home/accessUser on the Linux VM.

pathTO is the path to myFile.txt.

• Once you complete the previous configuration steps, restart the VM.

To install Polyspace Access, see "Install Polyspace Access" and "Manage Polyspace Access License".

### **Prepare Your Installation**

Polyspace Access provides a web browser interface so that you can review Polyspace analysis results that are hosted on a centralized database. When you install Polyspace Access, you install these apps:

- User Manager App: Authenticates user logins against your company Lightweight Directory Access Protocol (LDAP) or against a custom internal database of users. The app issues signed JSON Web Tokens to authenticated users and provides a user interface to manage the custom database of users.
- **Issue Tracker App**: Manages the communication between Polyspace Access and your bug tracking tool (BTT) software and provides a user interface to create BTT tickets.
- **Polyspace Access App**: Manages results uploads to the Polyspace Access database and results exports from that database. Provides a user interface to review results.

Each app contains services that are deployed inside docker containers. A separate **Gateway** service handles communications between Polyspace Access and client machines.

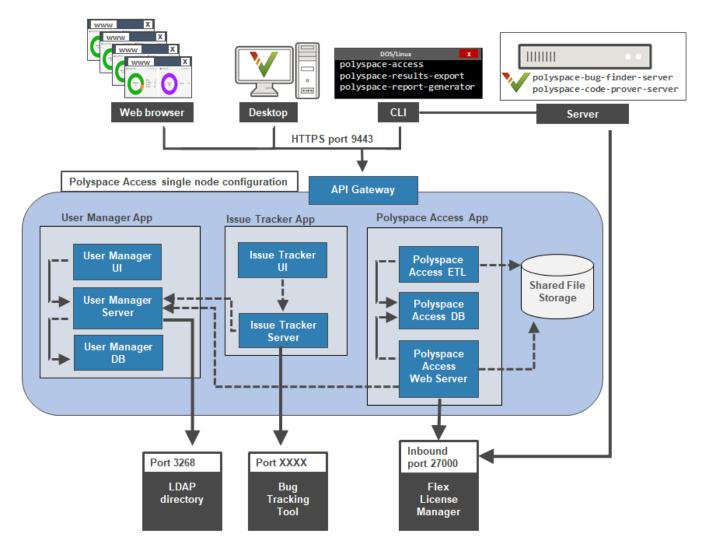

Before you begin your installation, decide whether to use the HTTPS protocol and how you to configure user authentication and bug tracking tool integration.

### Prerequisites

- Install the required software and make sure that your system meets the minimum hardware requirements. See "System Requirements for Polyspace Access" on page 1-3.
- Verify that you have enough data storage available and that the ports that you use are available and not blocked by your firewall. See "Storage and Port Configuration" on page 1-5.
- Make sure that the license manager is installed and running, and that the license manager options file includes the users to whom you grant right-to-use privileges for Polyspace Access. See "Manage Polyspace Access License".
- To avoid any potential issues with license file operation, consider upgrading the network license manager software whenever you upgrade Polyspace Access. See "Update Network License Manager Software".
- Create and configure a Linux virtual machine (VM) if you are installing Polyspace Access inside a Linux VM on Windows Server 2016 or 2019. See "Create a Linux Virtual Machine by Using Hyper-V" on page 1-7.
- If you enable HTTPS to encrypt communications between Polyspace Access and client machines, obtain an SSL private key and a signed certificate from a certificate authority or use self-signed certificates. See "Choose Between HTTP and HTTPS Configuration for Polyspace Access" on page 1-14
- If you configure the Polyspace Access to use the HTTPS protocol, you must generate a Java<sup>®</sup> Key Store (JKS) file to enable communications between Polyspace Access and the Polyspace desktop interface, or the polyspace-results-export and polyspace-report-generator binaries. See "Generate a Client Keystore" on page 1-41.

### **User Manager Prerequisites**

- The **User Manager** configuration requires the generation of an SSL private key file. See "Configure User Manager" on page 1-20. This private key must be different from the private key that you use for the HTTPS configurations.
- If you use your company LDAP to authenticate user logins, contact your LDAP administrator to:
  - Obtain the LDAP URL and LDAP base that your organization uses.
  - Obtain LDAP login credentials if access to the LDAP server is password-protected.
  - Discuss an LDAP search filter that enables you to retrieve specific subsets of users from the LDAP database. See LDAP filters.
- If you use LDAP configured over SSL (LDAPS), you must add the LDAP SSL certificate to the certificate trust store file that you use for Polyspace Access. See "Configure the User Manager for LDAP over SSL" on page 1-24.

### **Issue Tracker Prerequisites**

- The **Issue Tracker** configuration requires the URL that you use to connect to your BTT interface.
- If you use the Jira software with the OAuth authentication method, you must first create an application link in Jira. See the first step on this page.

- If you use the Redmine BTT, contact your Redmine administrator to obtain the Redmine API key.
- If you use a BTT configured by using HTTPS, you must add the BTT SSL certificate to the certificate trust store file that you use for Polyspace Access. See "Add BTT Instance Configured by Using HTTPS" on page 1-32.

### **Configure and Start the Cluster Admin**

The Cluster Admin is an agent that enables you to install, configure, and start the Docker containers for the different Polyspace Access services.

### **Prerequisites**

Before configuring and starting the Cluster Admin, make sure that:

- You have downloaded the Polyspace Access installation image. To download the installation image:
  - **1** Go to the MathWorks<sup>®</sup> download page and click the **Download Rxxxxy** button. You may be required to log in to your MathWorks account to complete this step.
  - **2** On the following page, select the Polyspace Access link under Additional Rxxxxy Product Downloads.

Rxxxxy corresponds to a release number, for instance R2021a.

• Docker is running on your machine. At the command line, type:

docker stats --no-stream

If you get an error message, run the command sudo systemctl start docker. If systemctl is not available, use service instead.

After you start Docker, you must be logged in as a member of the **docker** group to run Docker commands. To see a list of current members of this group, use the command:

grep 'docker' /etc/group

To add the current user to the docker group, use the command:

sudo usermod -aG docker \$USER

### **Unzip Installation Image and Start Cluster Admin Agent**

The Cluster Admin admin-docker-agent binary is included with the polyspace-access-VERSION.zip installation image for Polyspace Access. VERSION is the release version, for instance R2021a. After you download the installation image, unzip it to extract these files and folders:

```
admin-docker-agent*
admin-docker-agent.exe*
admin.tar
appdata/
download/
gateway.tar
issuetracker-server-main.tar
issuetracker.tar
issuetracker-ui-main.tar
lm/
polyspace-access-db-main.tar
polyspace-access-etl-main.tar
polyspace-access.tar
polyspace-access-web-server-main.tar
products/
usermanager-db-main.tar
usermanager-server-main.tar
```

usermanager.tar usermanager-ui-main.tar VERSION

To start the admin-docker-agent binary, from the command line, navigate to the installation folder where you extracted the contents of the zip installation image. Once inside this folder, at the command-line, enter:

admin-docker-agent

The command line outputs messages indicating that the agent is downloading image layers. After the download is complete, you see a message with information on how to connect to the agent:

time="2020-07-10T14:23:11Z" level=info msg="Cluster Admin started. You can now connect to the Cluster Admin through
your web browser at http://localhost:9443/admin using the initial password randomPass

*randomPass* is a randomly generated initial password. Copy this password. The command-line output shows the password only the first time you start **Cluster Admin**.

By default, the **Cluster Admin** uses the HTTP protocol and starts with host name localhost and port 9443. To configure the **Cluster Admin** with HTTPS, see "Choose Between HTTP and HTTPS Configuration for Polyspace Access" on page 1-14. If the port is already in use, you get Permission denied error message. Use the flag --port to specify a different port number, for instance:

admin-docker-agent --port 9999

To reset the password, press **CTRL+C** to stop the admin-docker-agent binary and enter this command:

admin-docker-agent --reset-password

To view the new password, restart the binary.

The **Cluster Admin** agent creates a settings.json file the first time it starts, and stores this file in the same folder as the admin-docker-agent binary by default. Ensure that only the user who starts the admin-docker-agent has read/write permissions on the settings.json file.

### **Choose Between HTTP and HTTPS Configuration for Polyspace Access**

#### **HTTP Configuration**

By default, the **Cluster Admin** uses the HTTP protocol. When you start the admin-docker-agent binary, you do not need to specify any additional flags.

#### **HTTPS Configuration**

To encrypt the data between Polyspace Access and client machines, configure the **Cluster Admin** with the HTTPS protocol. To complete the configuration, provide an SSL certificate and the private key that you used to generate the certificate as PEM files.

Do not reuse the private key file that you use for the **Authentication private key file** in the **User Manager** configuration.

It is recommended that you use a certificate issued by a certificate authority to configure HTTPS. If you do not want to use a certificate authority, you can configure HTTPS by using self-signed certificates.

Secure your private key by following best practices such as:

- Do not transfer the private key between machines. Instead, generate and store the private key on a local file system.
- Restrict read/write permissions. Grant access to the private key file only to the **Cluster Admin** administrators.
- Rotate your private key and certificate regularly (annually) and audit which users have access to the private key file.

The configuration of HTTPS for the **Cluster Admin** enables HTTPS for the API Gateway service. This service handles all communications between the other Polyspace Access services and client machines.

The SSL certificate, private key, and CA files that you provide when you start the admin-dockeragent binary are reused in the **Nodes** settings, unless the node is already configured with a different set of files. When you select **Enable SSL** for a node, you enable HTTPS for all the services installed on that node. Enabling SSL in the **Nodes** settings affects communications only between the Polyspace Access services, and between those services and the bug tracking tool and LDAP servers. To view and make changes to the **Nodes** settings, click **Configure Nodes** on the **Cluster Dashboard**.

By default, all services are installed on the same node and the services ports are not exposed. You do not need to enable HTTPS for the **User Manager**, **Issue Tracker**, and **Polyspace Access** services unless you install these services on different nodes, or you start the admin-docker-agent binary with option --force-exposing-ports.

#### Use Certificates Signed by a Certificate Authority

These steps illustrate how to configure SSL encryption on a Debian Linux system by using your organization's certificate authority and the **openssl** utility.

1 Create a certificate signing request. In the CN field (common name), specify *hostName*, the fully qualified domain name (FQDN) of the machine where you run the admin-docker-agent binary.

```
openssl req -new -newkey rsa:4096 -nodes -out myRequest.csr -keyout myKey.key \ -subj "/C=US/ST=/L=/0=/CN=hostName"
```

The command outputs a private key file myKey.key and the file myRequest.csr, which contains a public key and data that describes your server.

- 2 Submit myRequest.csr to your organization's certificate authority. The certificate authority uses the file to generate a signed server certificate. For instance, admin\_cert.cer.
- 3 Start admin-docker-agent and use the generated private key and signed certificate. Specify the FQDN *hostName* and the full path to the certificate trust store file ca-certificates.crt:

```
./admin-docker-agent --hostname hostName\
--ssl-cert-file fullPathTo/admin_cert.cer \
--ssl-key-file fullPathTo/myKey.key \
--ssl-ca-file /etc/ssl/certs/ca-certificates.crt
```

The *hostName* you specify in this command must match the *hostName* you specified in step 1. *fullPathTo* is the full file path.

When you open the **Cluster Admin** web interface, your browser considers the connection secure if the browser uses the certificate trust store that you specify for --ssl-ca-file.

#### **Use Self-Signed Certificates**

To configure HTTPS on a Debian Linux system by using a self-signed certificate that you generate with openssl, follow these steps:

1 Generate a certificate and private key as PEM files. In the CN field (common name), specify hostName, the fully qualified domain name (FQDN) of the machine where you run the admin-docker-agent binary.

```
openssl req -newkey rsa:2048 -new -nodes -x509 -days 365 -keyout private_key.pem \ -out certificate.pem -subj "/C=US/ST=/L=/0=/CN=hostName"
```

2 Start the admin-docker-agent binary and use the generated certificate.pem and private\_key.pem files. Specify the FQDN hostName.

```
./admin-docker-agent --hostname hostName\
--ssl-cert-file fullPathTo/certificate.pem \
--ssl-key-file fullPathTo/private_key.pem \
--ssl-ca-file fullPathTo/certificate.pem
```

The *hostName* you specify in this command must match the *hostName* you specified in step 1. The self-signed certificate.pem file is also used as the certificate trust store file. *fullPathTo* is the full file path. If you use relative paths, you get an error message.

When you open the **Cluster Admin** web interface, your browser shows a warning about the certificate being untrusted.

### **Open the Cluster Admin Interface**

After you configure and start the **Cluster Admin**, open your web browser and go to URL specified in the command-line output when you started the admin-docker-agent binary.

Log in with the initial password that you obtained when you started the **Cluster Admin** agent. If this is your first time logging in, follow the prompts.

| Cluster Admin            |              |               | Account -       |
|--------------------------|--------------|---------------|-----------------|
| Cluster Dashboard        |              |               |                 |
| Restart Apps Delete Apps |              |               |                 |
| Арр                      |              | Status        | I want to       |
| User Manager             | Manage users | Not installed | Configure Apps  |
| Issue Tracker            |              | Not installed | Configure Nodes |
| Polyspace Access         | Ø Open UI    | Not installed |                 |

It is best practice to change your **Cluster Admin** password after your first login. To set a new password, click **Account** in the upper right corner of the web interface and select **Change** 

**password**. Share the **Cluster Admin** password only with users who configure and manage the Polyspace Access services.

On the **Cluster Dashboard**, click **Configure Apps** to go to the **Cluster Settings**. Whenever you change the settings, return to the **Cluster Dashboard** and click **Restart Apps** for the changes to take effect. To save partially filled settings, clear **Validate on Save**.

| Cluster Admin                         | Account -                                           |
|---------------------------------------|-----------------------------------------------------|
| Cluster Settings                      | Return to Dashboard                                 |
|                                       |                                                     |
| User Manager                          |                                                     |
| Use internal directory                |                                                     |
| Internal directory database volume    | Ascal #2020b/BADH ACCESS (pag 15-2020 Heatal _ deta |
| Internal directory database username  | um                                                  |
| Internal directory database password  | •••••                                               |
| Administrator sign-in IDs             | admin                                               |
| Initial administrator password        | ••••                                                |
| Authentication token expiration (sec) | 86400                                               |
| Authentication private key file       | Avail720206/840HACCES534/15-2020Head_dr1            |
| API keys and user IDs                 | 5ea34345-a03b-4a20-821e-f10e45e0e863,jsmith         |
| ~~~~~~~                               | ~~~~~                                               |
| Polyspace Access Web Server           |                                                     |
| Upload directory                      | R2020b/BADHACCESS(say 10-2020/Helal_dhiappdata(pc   |
| Temporary upload directory            | R2020b/BADHIACCESSiguy 10-2020/Hetal_dirappointarpc |
| License file                          | ecels/devel/plantive@priyspace/ates/_passinatablice |
| Validate Now                          | ✓ Validate on Save Save Cancel                      |
| 1-18                                  | *                                                   |

**Note** On Windows systems, all the file paths that you specify must point to local drives.

### See Also

admin-docker-agent

### **More About**

- "Prepare Your Installation" on page 1-10
- "Configure User Manager" on page 1-20
- "Configure Issue Tracker" on page 1-30
- "Configure Polyspace Access App Services" on page 1-34

### **Configure User Manager**

The **User Manager** manages the authentication of the Polyspace Access user logins. Depending on your configuration, user logins are authenticated by checking user names and passwords against information in your company Lightweight Directory Access Protocol (LDAP) server, or against user credentials stored in the **User Manager** internal directory. See "Authenticate Users from Your Organization LDAP Server" on page 1-20 and "Authenticate Users from Internal Directory" on page 1-24 respectively.

On the **Cluster Dashboard**, click **Configure Apps** to go to the **Cluster Settings**. Whenever you change the settings, return to the **Cluster Dashboard** and click **Restart Apps** for the changes to take effect. To save partially filled settings, clear **Validate on Save**.

Note On Windows systems, all the file paths that you specify must point to local drives.

### Authenticate Users from Your Organization LDAP Server

To use the LDAP server of your organization, in the **User Manager** settings, clear **Use Internal directory**. Contact your network administrator to obtain the LDAP URL, base, and any other setting and to determine whether your LDAP server uses the Active Directory Global Catalog feature.

| LDAP URL      | Enter the LDAP URL as:                                                                                                    |
|---------------|----------------------------------------------------------------------------------------------------|
|               | ldap://HOST:PORT                                                                                                    |
|               | <i>HOST</i> is the LDAP host and <i>PORT</i> is the LDAP port number. The LDAP server uses different default port numbers if you configure it to use the global catalog. See "Configure User Manager for LDAP Server That Uses Global Catalog" on page 1-24. |
|               | If you have configured your LDAP server over SSL, enter the URL as:                                                                                                    |
|               | ldaps://HOST:PORT                                                                                                    |
|               | For additional LDAPS configuration steps, see "Configure the User Manager for LDAP over SSL".                                                                                                    |
|               | Because communications between the LDAP server and clients are not<br>encrypted, the configuration and use of LDAP over SSL (LDAPS) is<br>recommended.                                                                                                    |
| LDAP username | User name of user who has read permission to the LDAP server. Leave this field blank if your access to the LDAP server is not password-protected.                                                                                                    |
| LDAP password | Password of user who has read permission to the LDAP server. Leave this field blank if your access to the LDAP server is not password-protected.                                                                                                    |
|               | The password is stored in the settings.json file. For added security, set restrictions on the read and write permissions for this file. By default, this file is stored in the same folder as the admin-docker-agent binary.                                 |

| Enable LDAP<br>pagination | <ul> <li>Enable this setting to control the rate at which your LDAP server returns results. You typically use this setting if you query a large set of users and the LDAP server has limits on the number of entries that it returns, or if the client making the query has limited resources.</li> <li>Before you enable this setting, ensure that:</li> </ul> |  |
|---------------------------|----------------------------------------------------------------------------------------------------|--|
|                           | <ul> <li>Your LDAP server supports Simple Paged Results Control.</li> </ul>                                                                                                    |  |
|                           | <ul> <li>If you provide an LDAP username and LDAP password, pagination is not disabled for these credentials. The User Manager log shows LDAP result code 11 when pagination is disabled for the credentials that you provide.</li> </ul>                                                                                                    |  |
|                           | • The LDAP server is configured to handle a reasonable number of simultaneous paged queries. The <b>User Manager</b> log shows LDAP result code 53 if the number of simultaneous queries exceeds the LDAP server limit.                                                                                                    |  |
| LDAP page size            | Set the number of results that the LDAP server returns per page, for example 1000. This setting is available only if you select <b>Enable LDAP pagination</b> .                                                                                                    |  |
| LDAP base                 | You can retrieve this parameter by using an LDAP explorer tool. For instance, connect to your LDAP server through Apache Directory Studio and open the properties for your connection. In the <b>Browser Options</b> , click <b>Fetch Base DNs</b> to get the LDAP base.                                                                                        |  |
| LDAP search filter        | Use the search filter to retrieve a subset of users from the LDAP database.<br>Polyspace Access loads this subset on startup instead of loading all users<br>in your organization. Loading a smaller number of users for authentication<br>improves the performance of Polyspace Access.                                                                        |  |
|                           | Specify the search filter as <i>attribute=value</i> , for instance CN=test* matches all users who have a common name (CN) attribute that starts with "test".                                                                                                    |  |
|                           | Use parentheses to combine multiple filter expressions in an AND (&) or OR ( ) clause. For instance, ( (CN=jdoe)(department=foo)) matches all users who have CN attribute "jdoe" or department attribute "foo".                                                                                                    |  |
|                           | The default search filter is objectClass=organizationalPerson. For more information about search filters, see the LDAP filters.                                                                                                    |  |
|                           | To check whether a search filter is returning a subset of users, enter a user name from that subset in the <b>Administrator sign-in IDs</b> field and click <b>Validate Now</b> at the bottom of the page. You get a warning if the user name cannot be found.                                                                                                  |  |
| Other LDAP settings       | Leave these settings unchanged unless instructed otherwise by your LDAP administrator. Polyspace Access does not use the LDAP display name, email, and image attributes.                                                                                                    |  |

| Administrator sign-in<br>IDs              | <ul> <li>Polyspace Access administrators. A user that has Polyspace Access administrator privileges can:</li> <li>Assign or unassign other users as administrators and manage permissions for all projects from the Polyspace Access web interface.</li> </ul>                                                                                                    |  |
|-------------------------------------------|----------------------------------------------------------------------------------------------------|--|
|                                           | <ul><li>See "Manage Permissions in Polyspace Access Web Interface".</li><li>Remove or add project owners.</li></ul>                                                                                                    |  |
|                                           | <ul> <li>"Manage Users in Polyspace Access" on page 1-28</li> </ul>                                                                                                    |  |
|                                           |                                                                                                    |  |
|                                           | The username must match an existing user in the LDAP directory.                                                                                                    |  |
|                                           | To remove a user as a Polyspace Access administrator:                                                                                                    |  |
|                                           | <b>1</b> Remove the user name from the list, save your changes, then restart the apps.                                                                                                    |  |
|                                           | After the restart, a Polyspace Access administrator must unassign the user from all top-level folders in the <b>Project Explorer</b> , in the Polyspace Access web interface, by using the context menu. The administrator can also perform this task at the command line by using the -unset-role flag with the polyspace-access binary. For more information, see polyspace-access -unset-role -h.                                                                                                    |  |
| Authentication token<br>expiration (sec): | Specify in seconds the period of validity of the signed JSON Web Tokens<br>that the User Manager issues to authenticated users. This expiration<br>time determines the lifetime of a session. Once you log into Polyspace<br>Access, your license is checked out and your session refreshes periodically<br>to keep it from expiring. The session ends once you explicitly log out or<br>close your web browser and your license is checked back in. If your<br>browser closes unexpectedly, your license stays checked out until the<br>session expires. |  |
|                                           | When you set the expiration time, consider:                                                                                                    |  |
|                                           | • If the expiration time is too short, frequent users are prompted to log back in frequently. On large teams, the license server experiences a high volume of license checkins and checkouts.                                                                                                    |  |
|                                           | • If the expiration time is too long, the session time of less frequent users might be overestimated in the license logs.                                                                                                    |  |
|                                           | Use this settings to set the licensing timeout. Polyspace Access ignores the license timeout value that you set through the license manager options file (MLM.opt) by using the TIMEOUT feature seconds syntax.                                                                                                    |  |

| Authentication private<br>key file: | Specify the full path to the private key PEM file that the <b>User Manager</b> uses to sign JSON Web Tokens. On Windows systems, the paths must point to local drives.                                                                                                    |
|-------------------------------------|----------------------------------------------------------------------------------------------------|
|                                     | The <b>User Manager</b> service does not support password-protected private keys. You can generate a private key by using the openssl utility. For example:                                                                                                    |
|                                     | openssl genrsa -out private.pem 2048                                                                                                    |
|                                     | Restrict access to this private key to only those administrators who manage the <b>User Manager</b> service.                                                                                                    |
|                                     | Do not reuse the private key that you use to generate the SSL certificates, which you provide if you enable the HTTPS protocol.                                                                                                    |
| API keys and user IDs               | Enter an API key value and user name pair to assign an API key to a user.<br>For example, to assign an API key to jsmith, enter:                                                                                                    |
|                                     | 5ea34345-a03b-4a20-821e-f10e45e0e863,jsmith                                                                                                    |
|                                     | To assign API keys to other users, enter additional API key and user name pairs on separate lines. Each API key value must be unique.                                                                                                    |
|                                     | You pass the API key with the flag <code>-api-key</code> to these commands that require Polyspace Access credentials:                                                                                                    |
|                                     | <ul> <li>polyspace-access</li> </ul>                                                                                                    |
|                                     | <ul> <li>polyspace-results-export</li> </ul>                                                                                                    |
|                                     | <ul> <li>polyspace-report-generator</li> </ul>                                                                                                    |
|                                     | The commands use the API key as a login credential for the corresponding<br>users. If a user updates his or her password, you do not have to update the<br>API key. If you use the API key as part of an automation script, make sure<br>that the user associated with the key has enough permissions to perform<br>all the operations in the script. See "Manage Project Permissions" on page<br>3-18. |
|                                     | You can assign any combination of alphanumeric characters as an API key<br>to a user. For example, to generate universally unique identifiers (UUID)<br>for the API key, use these commands:                                                                                                    |
|                                     | Windows PowerShell                                                                                                    |
|                                     | <pre>[guid]::NewGuid() • Linux</pre>                                                                                                    |
|                                     | uuidgen                                                                                                    |

If you add new users to your LDAP directory:

- Add those users to the MLM.opts file to grant the users right-to-use privileges for Polyspace Access. See "Manage Named Users for Polyspace Access" on page 2-6.
- In the **Cluster Dashboard**, click **Restart Apps** to add the users to the Polyspace Access list of users. See also "Manage Users in Polyspace Access" on page 1-28.

#### Configure the User Manager for LDAP over SSL

If you use an LDAP server configured over SSL (LDAPS), add the LDAPS SSL certificate to the certificate trust store file that you specify in the **CA File** field of the **Nodes** settings. To view these settings, click **Configure Nodes** on the **Cluster Dashboard**. Depending on your trust store file, the LDAP SSL certificate might already be included in the trust store.

The certificate trust store file typically corresponds to the file that you provide with --ssl-ca-file when you configure the **Cluster Admin** with HTTPS. See "Choose Between HTTP and HTTPS Configuration for Polyspace Access" on page 1-14.

For instance, on a Linux Debian distribution, to add LDAP certificate ldaps\_cert.pem to trust store file trust\_store.pem, use this command:

cat trust\_store.pem ldaps\_cert.pem > combined\_cert.pem

The command combines the content of the two files and outputs file combined\_cert.pem. If you use a self-signed certificate to configure HTTPS, add the LDAP certificate to the self-signed certificate.

To complete the configuration, enter the path to combined\_cert.pem in the CA File field of the Nodes settings, save your changes, return to the dashboard, and restart the Apps.

If you did not configure the **Cluster Admin** by using HTTPS, specify the path to the LDAP SSL certificate in the **CA File** field.

#### Configure User Manager for LDAP Server That Uses Global Catalog

The global catalog (GC) is a mechanism that enables you to add users from different Active Directory<sup>®</sup> (AD) servers to Polyspace Access without having to provide information about those servers. For more information, see Global Catalog. If your LDAP server is configured to use the GC, you must specify a GC-specific port number when you provide the LDAP URL to the **User Manager** service. If you use secure LDAP (LDAPS), the default port for LDAP servers that use GC is 3268 or 3269. To determine whether your LDAP server is configured to use the GC, contact your LDAP administrator.

If you specify an incorrect port number, the **User Manager** service cannot communicate with the LDAP server. When you inspect the **User Manager** log, you get error messages similar to these error messages .

```
LDAP server 'ldap://dc-00.ad.mathworks.com:389' did not recognize base DN 'DC=ad,DC=mathworks,DC=com' and search base ''.
```

Unprocessed Continuation Reference(s)

To save the **User Manager** log to a file **out.log**, use this command.

docker logs -f usermanager-server-main >> out.log 2>&1

The GC holds only a subset of attributes for each user from the different Active Directory (AD) servers. The LDAP ID attribute that you specify in the cluster operator settings must be available in this subset of attributes when the GC is enabled. If the LDAP ID is not available in the GC, the corresponding user is not added to Polyspace Access.

### Authenticate Users from Internal Directory

If you cannot or choose not to use the LDAP server of your organization, you can create users who have custom user names and passwords in the **User Manager** interface. In the settings, select **Use** 

**Internal directory**. The **User Manager** checks user logins against the user credentials that you create. The credentials are stored in an internal directory database.

| Internal directory<br>database volume   | Specify the full path to the folder where you store the database.                                                                                                    |  |  |  |
|-----------------------------------------|----------------------------------------------------------------------------------------------------|--|--|--|
|                                         | By default, the database is stored under appdata/usermanager in the folder where you extracted the Polyspace Access installation image.                                                                                                    |  |  |  |
| Internal directory<br>database username | Use the user name and password that you specify in these two field if you need to interact with the internal database by using PostgreSQL commands. The default user name is 'UM" and the default password is "trust".                                                                                                    |  |  |  |
| Internal directory<br>database password |                                                                                                    |  |  |  |
| Administrator sign-in<br>IDs            | Enter a comma-separated list of user names to set specific users as<br>Polyspace Access administrators. A user that has Polyspace Access<br>administrator privileges can:                                                                                                    |  |  |  |
|                                         | • Assign or unassign other users as administrators and manage permissions for all projects from the Polyspace Access web interface. See "Manage Permissions in Polyspace Access Web Interface".                                                                                                    |  |  |  |
|                                         | Remove or add project owners.                                                                                                    |  |  |  |
|                                         | "Manage Users in Polyspace Access" on page 1-28                                                                                                    |  |  |  |
|                                         | To remove a user as a Polyspace Access administrator:                                                                                                    |  |  |  |
|                                         | <b>1</b> Remove the user name from the list, save your changes, then restart the apps.                                                                                                    |  |  |  |
|                                         | After the restart, a Polyspace Access administrator must unassign the user from all top-level folders in the <b>Project Explorer</b> , in the Polyspace Access web interface, by using the context menu. The administrator can also perform this task at the command line by using the -unset-role flag with the polyspace-access binary. For more information, see polyspace-access -unset-role -h. |  |  |  |
|                                         | <ul> <li>The users that you specify in this field are also User Manager administrators. These users can:</li> <li>Create, edit, or delete other users in the User Manager interface, except for other administrators.</li> </ul>                                                                                                    |  |  |  |
|                                         |                                                                                                    |  |  |  |
|                                         | Reset user passwords, except for other administrators.                                                                                                    |  |  |  |
|                                         | To remove a <b>User Manager</b> administrator:                                                                                                    |  |  |  |
|                                         | <b>1</b> Remove the user name from the list, save your changes, then restart the apps.                                                                                                    |  |  |  |
|                                         | <b>2</b> After the restart, an administrator must log into the <b>User Manager</b> interface to delete that user from the database.                                                                                                    |  |  |  |
| Initial administrator<br>password       | Password that you use to log into the <b>User Manager</b> interface. This field<br>is visible only if you select <b>Use Internal directory</b> .                                                                                                    |  |  |  |
|                                         | The default password is "pass".                                                                                                    |  |  |  |

| Authentication token<br>expiration (sec): | Specify in seconds the period of validity of the signed JSON Web Tokens<br>that the <b>User Manager</b> issues to authenticated users. This expiration<br>time determines the lifetime of a session. Once you log into Polyspace<br>Access, your license is checked out and your session refreshes periodically<br>to keep it from expiring. The session ends once you explicitly log out or<br>close your web browser and your license is checked back in. If your<br>browser closes unexpectedly, your license stays checked out until the<br>session expires. |
|-------------------------------------------|----------------------------------------------------------------------------------------------------|
|                                           | When you set the expiration time, consider:                                                                                                    |
|                                           | • If the expiration time is too short, frequent users are prompted to log back in frequently. On large teams, the license server experiences a high volume of license checkins and checkouts.                                                                                                    |
|                                           | • If the expiration time is too long, the session time of less frequent users might be overestimated in the license logs.                                                                                                    |
|                                           | Use this settings to set the licensing timeout. Polyspace Access ignores the license timeout value that you set through the license manager options file (MLM.opt) by using the TIMEOUT feature seconds syntax.                                                                                                    |
| Authentication private<br>key file:       | Specify the full path to the private key PEM file that the <b>User Manager</b> uses to sign JSON Web Tokens. On Windows systems, the paths must point to local drives.                                                                                                    |
|                                           | The <b>User Manager</b> service does not support password-protected private keys. You can generate a private key by using the <b>openssl</b> utility. For example:                                                                                                    |
|                                           | openssl genrsa -out private.pem 2048                                                                                                    |
|                                           | Restrict access to this private key to only those administrators who manage the <b>User Manager</b> service.                                                                                                    |
|                                           | Do not reuse the private key that you use to generate the SSL certificates, which you provide if you enable the HTTPS protocol.                                                                                                    |

| API keys and user IDs | Enter an API key value and user name pair to assign an API key to a user.<br>For example, to assign an API key to jsmith, enter:                                                                                                    |
|-----------------------|----------------------------------------------------------------------------------------------------|
|                       | 5ea34345-a03b-4a20-821e-f10e45e0e863,jsmith                                                                                                    |
|                       | To assign API keys to other users, enter additional API key and user name pairs on separate lines. Each API key value must be unique.                                                                                                    |
|                       | You pass the API key with the flag <b>-api-key</b> to these commands that require Polyspace Access credentials:                                                                                                    |
|                       | • polyspace-access                                                                                                    |
|                       | <ul> <li>polyspace-results-export</li> </ul>                                                                                                    |
|                       | <ul> <li>polyspace-report-generator</li> </ul>                                                                                                    |
|                       | The commands use the API key as a login credential for the corresponding<br>users. If a user updates his or her password, you do not have to update the<br>API key. If you use the API key as part of an automation script, make sure<br>that the user associated with the key has enough permissions to perform<br>all the operations in the script. See "Manage Project Permissions" on page<br>3-18. |
|                       | You can assign any combination of alphanumeric characters as an API key<br>to a user. For example, to generate universally unique identifiers (UUID)<br>for the API key, use these commands:                                                                                                    |
|                       | Windows PowerShell                                                                                                    |
|                       | [guid]::NewGuid()                                                                                                    |
|                       | • Linux                                                                                                    |
|                       | uuidgen                                                                                                    |

To create or manage users, return to the **Cluster Dashboard**, restart the **User Manager** app, then click **Manager users** to open the **User Manager** interface. Only users listed in the **Administrator sign-in IDs** field of the **User Manager** settings can open the **User Manager** interface and manage users.

| User Manager |              |                 | admin <del>-</del> |
|--------------|--------------|-----------------|--------------------|
| Dashboard    |              |                 | Create             |
| Sign-in ID   | Display Name | Email           |                    |
| admin ADMIN  | admin        | admin@email.com | *-                 |
| jdoe         | John Doe     |                 | *-                 |
| jsmith       | Jane Smith   |                 | *-                 |
| rroll        | Richard Roll |                 | *-                 |
|              |              |                 |                    |
|              |              |                 |                    |

After you create a user:

- Add the user sign-in ID to the MLM.opts file to grant that user right-to-use privileges for Polyspace Access. See "Manage Named Users for Polyspace Access" on page 2-6.
- In the **Cluster Dashboard**, click **Restart Apps** to add the user to the Polyspace Access list of users. See also "Manage Users in Polyspace Access" on page 1-28.

### **Manage Users in Polyspace Access**

When the **Polyspace Access Web Server** service starts, Polyspace Access loads a list of users to its database from your organization's LDAP database or from the **User Manager** internal database. You can select users from only this list when you assign analysis findings or manage permission for a project or folder.

Polyspace Access periodically checks for new users from the LDAP database or the **User Manager** internal database, and adds those users to the Polyspace Access database. To add the new users to the Polyspace Access database manually instead, in the **Cluster Dashboard**, click **Restart Apps**.

Polyspace Access does not remove users from its database of users if you remove a user from the LDAP database or from the **User Manager** internal database, even if you restart the **Polyspace Access Web Server** service.

To remove users from the Polyspace Access list of users:

- **1** Click **Restart Apps** in the **Cluster Dashboard**.
- 2 In a web browser, enter the URL that you use to "Open the Polyspace Access Web Interface" on page 1-38 and append /users/list/removed to the URL, for example https://accessmachine.company.com:9443/users/list/removed.

You must be logged in as a user who has **Administrator** privileges. To set a user as **Administrator**, see "Configure User Manager" on page 1-20.

**3** Select the user names that you want to remove from the Polyspace Access database and click **Confirm clean-up**. To select multiple users, press the **CTRL** key. Click the back button in your web browser to return to the Polyspace Access interface.

### See Also

### **More About**

- "Prepare Your Installation" on page 1-10
- "Configure and Start the Cluster Admin" on page 1-13
- "Configure Issue Tracker" on page 1-30
- "Configure Polyspace Access App Services" on page 1-34
- "Register Polyspace Desktop User Interface" on page 1-40
- "Start Polyspace Access and Upload Examples" on page 1-36

### **Configure Issue Tracker**

Configure the **Issue Tracker** if you want to enable the creation of tickets in your bug tracking tool (BTT) from the Polyspace Access interface. Polyspace Access supports integration with the Jira Software and Redmine BTT. If you do not want to integrate your BTT with Polyspace Access, select none in the **Provider** field.

On the **Cluster Dashboard**, click **Configure Apps** to go to the **Cluster Settings**. Whenever you change the settings, return to the **Cluster Dashboard** and click **Restart Apps** for the changes to take effect. To save partially filled settings, clear **Validate on Save**.

**Note** On Windows systems, all the file paths that you specify must point to local drives.

| Setting                  | Description                                                                                                    |
|--------------------------|----------------------------------------------------------------------------------------------------|
| Provider                 | Jira                                                                                                    |
| Jira deployment type     | Specify whether your Jira instance is hosted on a local server or on a cloud service provider.                        |
|                          | This field is available only if you select Jira as a provider.                                                        |
| Jira URL                 | Specify the URL of the Jira instance for your organization, for example, https://jira.mycompany.com.                  |
|                          | If your Jira instance is configured by using HTTPS, see "Add BTT Instance<br>Configured by Using HTTPS" on page 1-32. |
|                          | This field is available only if you select Jira as a provider.                                                        |
| Authentication<br>method | Specify the method that the <b>Issue Tracker</b> uses to authenticate logins to Jira from Polyspace Access users.     |
|                          | This field is available only if you select Jira as a provider.                                                        |

### **Configure Jira Software Bug Tracking Tool**

| Setting                    | Description                                                                                                    |                |  |
|----------------------------|----------------------------------------------------------------------------------------------------|----------------|--|
| OAuth1 callback URL        | If you select OAuth as an authentication method, your Jira administrator<br>must first create an application link in Jira. The Jira administrator specifies<br>an application URL (the URL for Polyspace Access) and generates an RSA<br>public/private keypair. For more information, see step 1 on this page.<br>The <b>OAuth1 callback URL</b> must match the application URL specified in<br>Jira, for instance https://access-machine.company.com:9443. |                |  |
|                            |                                                                                                    |                |  |
|                            | Application URL: https://access-machine.company.com:944                                                                                                    | 3              |  |
|                            | Consumer Key* OauthKey                                                                                                    |                |  |
|                            | Consumer Name* Polyspace Access                                                                                                    |                |  |
|                            | Public Key*BEGIN PUBLIC KEY<br>MIGfMA0GCSqGSIb3DQEBAQUAA4<br>GNADCBiQKBgQCywJ7lq22Dg9vZP                                                                                                    |                |  |
|                            | Continue                                                                                                    | Cancel         |  |
|                            | This field is available only if you select Jira as a provider.                                                                                                    |                |  |
| OAuth1 consumer key        | Specify the consumer key value that your Jira administrator entered configuring the application link in Jira, for instance OauthKey.<br>This field is available only if you select Jira as a provider.                                                                                                    | when           |  |
| OAuth1 private key<br>file | Specify the path to the private key file that your Jira administrator<br>generated when configuring the application link in Jira, for instance,<br>local/polyspace_access/jira_privatekey.pem.                                                                                                    | /              |  |
|                            | <b>Note</b> The host name that you specify when you create the JIRA privately must match the host name that you use in your Polyspace Access If the host names do not match, for instance if you use localhost in of the host name in your Polyspace Access URL, you might see a user authentication error when you attempt to create Jira tickets from Polyspace Access.                                                                                    | URL.<br>Istead |  |
|                            | This field is available only if you select Jira as a provider.                                                                                                    |                |  |

#### Limitations

• Polyspace Access does not support the creation of BTT tickets that have custom fields if these fields are required fields, except if the fields are:

- All numeric values.
- String only values.
- Single select custom fields.
- After users log into Jira from Polyspace Access and start creating Jira tickets, the users remain logged into their Jira session until the session expires.
- In Jira Software version 8.4 and later, do not enable dark feature. See Enable Dark Feature in Jira.

## **Configure Redmine Bug Tracking Tool**

| Setting         | Description                                                                                                    |
|-----------------|----------------------------------------------------------------------------------------------------|
| Provider        | Redmine                                                                                                    |
| Redmine URL     | Specify the URL of the Redmine instance for your organization, for example, https://redmine.mycompany.com.                                                                                                |
|                 | If your Redmine instance is configured by using HTTPS, see "Add BTT<br>Instance Configured by Using HTTPS" on page 1-32.                                                                                  |
|                 | This field is available only if you select Redmine as a provider.                                                                                                    |
| Redmine API key | Specify the API access key of a Redmine administrator.                                                                                                    |
|                 | To obtain the API key, log into your instance of Redmine as an administrator, click <b>My account</b> in the upper-right corner, then, in the right pane, click <b>Show</b> under <b>API access key</b> . |
|                 | The <b>Issue Tracker</b> does not validate the API key. Check periodically that the API key has not expired or become invalid.                                                                            |
|                 | This field is available only if you select Redmine as a provider.                                                                                                    |

#### Limitations

- Polyspace Access does not support the creation of BTT tickets that have custom fields if these fields are required fields, except if the fields are all numeric values or string only values.
- To create a redmine ticket from Polyspace Access, the user name used to log into Polyspace Access must match the user name of a Redmine account.
- Redmine tickets that users create from Polyspace Access can be populated only with default field values. Some of the ticket field values that a user selects in Polyspace Access might not match the field values of the Redmine ticket.

## Add BTT Instance Configured by Using HTTPS

If your BTT instance is configured by using HTTPS, add the BTT SSL certificate to the certificate trust store file that you specify in the **CA File** field of the **Nodes** settings. To view these settings, click **Configure Nodes** on the **Cluster Dashboard**. Depending on your trust store file, the BTT SSL certificate might already be included in the trust store.

The certificate trust store file typically corresponds to the file that you provide with --ssl-ca-file when you configure the **Cluster Admin** with HTTPS. See "Choose Between HTTP and HTTPS Configuration for Polyspace Access" on page 1-14.

For instance, on a Linux Debian distribution, to add BTT certificate btts\_cert.pem to trust store file trust\_store.pem, use this command:

cat trust\_store.pem btts\_cert.pem > combined\_cert.pem

The command combines the content of the two files and outputs file combined\_cert.pem. If you use a self-signed certificate to configure HTTPS, add the BTT certificate to the self-signed certificate.

To complete the configuration, enter the path to combined\_cert.pem in the CA File field of the Nodes settings, save your changes, return to the dashboard, and restart the Apps.

If you did not configure the **Cluster Admin** by using HTTPS, specify the path to the BTT SSL certificate in the **CA File** field.

#### See Also

- "Prepare Your Installation" on page 1-10
- "Configure and Start the Cluster Admin" on page 1-13
- "Configure User Manager" on page 1-20
- "Configure Polyspace Access App Services" on page 1-34
- "Register Polyspace Desktop User Interface" on page 1-40
- "Start Polyspace Access and Upload Examples" on page 1-36

## **Configure Polyspace Access App Services**

#### Polyspace Access Database

| Setting     | Description                                                                                                    |  |  |  |
|-------------|----------------------------------------------------------------------------------------------------|--|--|--|
| Data volume | Specify the full path to the folder where you store the database.                                                                                                    |  |  |  |
|             | By default, the database is stored under appdata/polyspace-access in the folder where you extracted the Polyspace Access installation image.                                                                                                    |  |  |  |
|             | Deleting the <b>Polyspace Access Database</b> service and uninstalling<br>Polyspace Access does not erase the results that you uploaded to the<br>database from the data volume.                                                                                                    |  |  |  |
|             | To delete a data volume and its content, manually delete the folder where you store the database.                                                                                                    |  |  |  |
| Password    | Specify a password to authenticate connections to the database. The different Polyspace Access services use this password when they communicate with the database. Use this password if you are prompted for one while performing a database backup on page 1-43 or clean up on page 1-47. |  |  |  |
|             | You can specify a password only for a new database. To change the<br>password of an existing database, use the PostgreSQL utilities instead. If<br>you update the password of the database by using the PostgreSQL<br>utilities, you must update the password in this field as well.       |  |  |  |
|             | The default password of the Polyspace Access database is "trust".                                                                                                    |  |  |  |
|             | To see the current database password, run this command.                                                                                                    |  |  |  |
|             | • Windows                                                                                                    |  |  |  |
|             | docker inspect polyspace-access-db-main   FIND<br>"POSTGRES_PASSWORD"                                                                                                    |  |  |  |
|             | • Linux                                                                                                    |  |  |  |
|             | docker inspect polyspace-access-db-main   grep<br>POSTGRES_PASSWORD                                                                                                    |  |  |  |

#### **Polyspace Access ETL**

| Setting                      | Description                                                                                                    |  |
|------------------------------|----------------------------------------------------------------------------------------------------|--|
| Storage directory            | Specify the full path to folders with adequate write permissions. On                                                                             |  |
| Invalid results<br>directory | Windows systems, the paths must point to local drives. See "Storage and Port Configuration" on page 1-5.                                         |  |
| Working directory            | By default, these folders are stored under appdata/polyspace-ac                                                                                  |  |
| Upload directory             | in the folder where you extracted the Polyspace Access installation image.                                                                       |  |
|                              | The <b>Upload directory</b> path must be the same for the <b>Polyspace Access</b><br><b>Web Server</b> and <b>Polyspace Access ETL</b> services. |  |

| Setting                        | Description                                                                                                    |  |  |  |  |  |
|--------------------------------|----------------------------------------------------------------------------------------------------|--|--|--|--|--|
| Upload directory:              | Specify the full path to folders with adequate write permissions. On                                                                                                    |  |  |  |  |  |
| Temporary upload<br>directory: | Windows systems, the paths must point to local drives. See "Storage and Port Configuration" on page 1-5.                                                                                                    |  |  |  |  |  |
|                                | By default, these folders are stored under appdata/polyspace-access in the folder where you extracted the Polyspace Access installation image.                                                                                                    |  |  |  |  |  |
|                                | The Upload directory path must be the same for the Polyspace Access<br>Web Server and Polyspace Access ETL services.                                                                                                    |  |  |  |  |  |
| License file:                  | Specify the full path to the network.lic license file that you created<br>when you configured the Polyspace Access license. See "Configure<br>Polyspace Access License" on page 2-2. On Windows systems, the paths<br>must point to local drives. |  |  |  |  |  |

#### Polyspace Access Web Server

## See Also

- "Prepare Your Installation" on page 1-10
- "Configure and Start the Cluster Admin" on page 1-13
- "Configure User Manager" on page 1-20
- "Configure Issue Tracker" on page 1-30
- "Register Polyspace Desktop User Interface" on page 1-40
- "Start Polyspace Access and Upload Examples" on page 1-36

## **Start Polyspace Access and Upload Examples**

After you complete the configuration of the User Manager, Issue Tracker, and Polyspace Access apps, save your settings, return to the Cluster Dashboard, and click Restart Apps.

| Cluster Admin            |                     | Account -       |
|--------------------------|---------------------|-----------------|
| Cluster Dashboard        |                     |                 |
| Restart Apps Delete Apps |                     |                 |
| Арр                      | Status              | I want to       |
| User Manager             | Running             | Configure Apps  |
| Issue Tracker            | Running             | Configure Nodes |
| Polyspace Access         | ø Open UI 🕚 Running |                 |

The indicator turns green when an app starts. The **Polyspace Access Web Server** service might take a few moments to start.

If one or more of the apps start and stop after a short time, click the app in the **Cluster Dashboard** and then **Show Logs**.

| Cluster Admin               |         | Account -           |
|-----------------------------|---------|---------------------|
| Polyspace Access            |         | Return to Dashboard |
| Container                   | Status  |                     |
| Polyspace Access DB         | Running | Show Logs           |
| Polyspace Access ETL        | Running | Show Logs           |
| Polyspace Access Web Server | Running | Show Logs           |

Use the output log to try to identify the cause of the stopped service. If you need additional assistance, see "Contact Technical Support About Polyspace Access Issues".

Once you complete the installation, close the **Cluster Admin** interface and stop the admin-dockeragent binary at the command line by pressing **Ctrl+C**. If you stop the binary before closing the interface, the app status is listed as Unknown state. To start using Polyspace Access, upload results to the Polyspace Access database and open the web interface to view those results.

You cannot configure the Polyspace Access services to restart automatically after an unexpected system shutdown or a reboot. Always use the **Cluster Admin** interface to start the Polyspace Access services.

## **Upload Examples**

#### **Upload Results from the Command line**

To upload the examples provided with your Polyspace Bug Finder<sup>™</sup> Server or Polyspace Code Prover Server installation, from the command line, go to the *polyspaceroot*polyspace and run these commands:

bin\polyspace-access -host hostname -port port^
-upload examples\cxx\Bug\_Finder\_Example\Module\_1\BF\_Result

*polyspaceroot* is the path to your Polyspace installation. *hostname* is the fully qualified domain name (FQDN) of the machine that hosts Polyspace Access. *port* is the port number that you specified when starting the admin-docker-agent binary. For more information on uploading results from the command line, see "Upload Results at Command Line" on page 3-3.

After each command, you are prompted to enter your user name and password. Enter the credentials that you use to log in to Polyspace Access.

You cannot use the command line to upload results from a Polyspace Desktop product analysis to the Polyspace Access database.

#### **Upload Results from the Desktop Interface**

To upload the demo examples provided with your Polyspace Bug Finder or Polyspace Code Prover:

- **1** Open an example in the desktop interface and select the results in the **Project Browser** pane or switch to the **Results List** pane.
- 2 From the menu, click Access > Upload Results. If you are prompted to log in, use your Polyspace Access credentials.
- **3** In the **Upload results to Polyspace Access repository** window, click a folder to select an upload location, then click **Upload**. You can optionally rename the project.

|                                  |                                   |           | 💙 Upload re                                        | sult to Polyspace Access repository                                     | ×     |
|----------------------------------|-----------------------------------|-----------|----------------------------------------------------|-------------------------------------------------------------------------|-------|
| File     Reporting     According | Open Web Interface<br>Open Result |           | Result folder:<br>Project name:<br>Select upload k | _Workspace\Examples\R2019b\Code_Prover_Example\Module_1\CP<br>myProject |       |
| All results 🗸 🎆                  | opioud resulta.                   | 275/275 - |                                                    |                                                                         |       |
| Family 2                         | Log Out jsmith                    | ⊮ File    |                                                    |                                                                         |       |
| -Run-time Check -Red Check       |                                   | 4 4 14 3  |                                                    |                                                                         |       |
| Gray Check                       |                                   | 4         |                                                    |                                                                         |       |
| Orange Check                     |                                   | 14        |                                                    |                                                                         |       |
| Green Check                      |                                   |           |                                                    |                                                                         |       |
| Global Variable                  |                                   | 1 3       |                                                    |                                                                         |       |
| Shared                           |                                   | 3         |                                                    |                                                                         |       |
| 1 (7) Not abarad                 |                                   |           |                                                    |                                                                         |       |
|                                  |                                   |           |                                                    |                                                                         |       |
|                                  |                                   |           |                                                    |                                                                         |       |
|                                  |                                   |           |                                                    |                                                                         |       |
|                                  |                                   |           |                                                    |                                                                         |       |
|                                  |                                   |           |                                                    | Upload Ca                                                               | ancel |

You can also upload to the Polyspace Access database by selecting a result in the **Project Browser** pane and using the context menu.

You must configure the desktop interface to communicate with Polyspace Access. See "Register Polyspace Desktop User Interface" on page 1-40.

After you upload results to Polyspace Access:

- If you open a local copy of the results in the Desktop interface, you cannot make changes to the **Status**, **Severity**, or comment fields.
- To make changes to the **Status**, **Severity**, or comment fields, open the results from Polyspace Access by going to **Access > Open Results**.

Once you save the changes you make to these fields in the desktop interface, the changes are reflected in the Polyspace Access web interface.

## **Open the Polyspace Access Web Interface**

TO open the Polyspace Access interface, click **Open UI** in the **Admin Dashboard**. Copy the URL from the address bar, for instance https://access-machine.company.com:9443/metrics/index.html and share it with the Polyspace Access users. The URL allows users to open the Polyspace Access interface from any machine connected to the server that hosts Polyspace Access.

## See Also

#### **More About**

• "Review Results in Polyspace Code Prover Access"

## **Register Polyspace Desktop User Interface**

To enable interactions between a Polyspace desktop user interface and Polyspace Access, start the desktop interface and go to **Tools** > **Preferences**.

| V Polyspace Pref                | erences                  |                                                  |                  |               |                      |                   |          | ×           |
|---------------------------------|--------------------------|--------------------------------------------------|------------------|---------------|----------------------|-------------------|----------|-------------|
| Tools Menu                      | Review Statuses Miscella |                                                  |                  | aneous        | Character E          | incoding          | Re       | eview Scope |
| Serve                           | er Configu               | ration                                           |                  | Proje         | ct and Results Folde | er                |          | Editors     |
| MATLAB Parallel Se              | erver dust               | er configuration                                 |                  |               |                      |                   |          |             |
| Job scheduler ho                | st name:                 | localhost                                        |                  | Parallel cor  | mputing username:    | jsmith            |          |             |
| Localhost IP addr               | ess:                     |                                                  |                  |               |                      |                   |          |             |
| O Use Polyspace N               | letrics                  |                                                  |                  |               |                      |                   |          |             |
| Use Polyspace A                 | ccess                    |                                                  |                  |               |                      |                   |          |             |
|                                 |                          | monitor project metric<br>wser to begin your col |                  |               |                      | d with your bug t | tracking | tool.       |
| Polyspace Ac                    | cess web                 | interface configuration                          | 1                |               |                      |                   |          |             |
| Polyspace Ac                    | cess URL:                | https://access-m                                 | achine-deb9-(    | 64:9443/      |                      |                   |          |             |
| For https pro                   | tocol                    |                                                  |                  |               |                      |                   |          |             |
| Client keysto                   | re path:                 | C: \users \jsmith \c                             | ertificates\clie | ent-cert.jks  |                      |                   |          |             |
| Client keysto                   | re passwo                | ord: •••••                                       |                  |               |                      |                   |          |             |
| Enable the laun<br>Register Pol | -                        | his desktop UI from th                           | e Polyspace A    | Access web in | iterface:            |                   |          |             |
|                                 |                          |                                                  |                  |               |                      | OK                | Apply    | Cancel      |

In the Server Configuration tab, complete these fields:

• **Polyspace Access URL**: Specify the URL you use to log into the Polyspace Access interface as http(s)://hostName:port. If you do not know the URL, contact your Polyspace Access administrator. • **Client keystore path**: path to the key store file where you imported the signed certificate use to configure Polyspace Access with HTTPS. See "Generate a Client Keystore" on page 1-41.

If the Polyspace Access URL does not use HTTPS, leave this field blank.

• Client keystore password: The password associated with the key store file.

If the Polyspace Access URL does not use HTTPS, leave this field blank.

To associate your Polyspace desktop interface with Polyspace Access, click **Register Polyspace UI**, click **OK**, and then close and restart the desktop interface for the changes to take effect. From the Polyspace Access web interface, you can now start the desktop interface and view currently opened results.

Once you restart the desktop interface, select Access to:

- Open the Polyspace Access web interface.
- Open analysis results from the Polyspace Access database.
- Upload analysis results to the Polyspace Access database.

**Note** In Linux, the desktop interface must already be open before you can view results currently open in Polyspace Access.

## **Generate a Client Keystore**

If you configure the Polyspace Access to use the HTTPS protocol, you must generate a Java Key Store (JKS) file to enable communications between Polyspace Access and the desktop interface, or the polyspace-report-generator and polyspace-results-export binaries. You import the signed certificate that you used to configure Polyspace Access with HTTPS to the JKS file you generate. See "Choose Between HTTP and HTTPS Configuration for Polyspace Access" on page 1-14.

To generate the jks file, use the keytool key and certificate management utility. To use keytool you must have Java Platform, Standard Edition Development Kit (JDK) installed on your machine. keytool is available from the Java installation folder, for instance:

- Windows: C:\Program Files\Java\jdk1.8.0\_181\bin\keytool.exe
- Linux: /usr/bin/keytool or %JAVA\_HOME%/bin/keytool

If you have a MathWorks product other than Polyspace Access installed on your machine, for example Polyspace Bug Finder Server, keytool is available in that product installation folder under matlab/sys/java/jre/\$ARCH/jre/bin.

\$ARCH is a platform specific folder such as glnxa64.

For example, if you used signed certificate admin\_cert.cer to configure HTTPS for Polyspace Access, generate the corresponding JKS file by using this command:

keytool -import -trustcacerts -alias cert -file admin\_cert.cer -keystore client-cert.jks -storepass password

The command outputs file client-cert.jks. The password associated with this key store file is password.

## See Also

•

## **More About**

"Upload Results from the Desktop Interface" on page 1-37

## **Database Backup**

To create a backup of your Polyspace Access database, use the pg\_dumpall PostgreSQL utility. The utility creates a dump of your database. You can then restore the state of the database from when the dump was created. The pg\_dumpall utility is available in the polyspace-access-db-main container of Polyspace Access.

Based on your database size and frequency of use, establish a policy for how often you create a backup. Users cannot interact with Polyspace Access while you perform a database backup or restore. Inform users before you start a backup or restore operation.

#### **Create Database Backup**

When you create a database backup, the pg\_dumpall utility generates a list of SQL commands that you use reconstruct your database. The backup operation requires superuser privileges. The privileges are set through PostgreSQL and are separate from the user privileges on your system. For example, to generate a database dump and save it as backup\_db.sql, open a terminal on the machine that hosts the **Polyspace Access Database** service and follow these steps. This workflow assumes that all the Polyspace Access services are running.

1 To ensure that your backup does not contain partial or corrupted data, stop the Polyspace Access ETL and Polyspace Access Web Server services before starting the backup operation. In the terminal, enter this command:

docker stop polyspace-access-etl-main polyspace-access-web-server-main

2 Generate the database backup and save it to backup\_db.sql.

docker exec polyspace-access-db-main pg\_dumpall -U postgres > backup\_db.sql

The docker exec command runs the pg\_dumpall utility inside the polyspace-access-dbmain container. The -U specifies superuser postgres. The output of pg\_dumpall is then saved as backup\_db.sql. Be aware that using pg\_dumpall on large databases might generate files that exceed the maximum file size limit on some operating systems and can be time consuming.

**3** Once you complete your backup, use this command to restart the **Polyspace Access ETL** and **Polyspace Access Web Server** services.

docker start polyspace-access-etl-main polyspace-access-web-server-main

#### **Restore Database from Backup**

To recover your data from a database backup, use the psql utility. This utility is available in the polyspace-access-db-main container. The operation restores the data and the user permissions for the Polyspace Access projects. For example, you can restore your database from a backup stored in file backup\_db.sql. You complete some steps in the **Cluster Admin** interface. Other steps require a terminal on the server that hosts the **Polyspace Access Database** service. On Linux, you might need superuser privileges to complete this operation.

1 Stop the **Polyspace Access ETL** and **Polyspace Access Web Server** services. In the terminal, enter this command:

docker stop polyspace-access-etl-main polyspace-access-web-server-main

2 Delete the folder that stores the Polyspace Access database, and then restart the **Polyspace** Access Database service. sudo rm -rf databaseFolderPath docker restart polyspace-access-db-main

*databaseFolderPath* is the folder path that you specify in the **Data volume** field of the **Polyspace Access Database** service in the Admin **Cluster Settings**, for example:

/local/Polyspace/R2020b/appdata/polyspace-access/db

If you specify a volume name instead of a folder path in the **Data volume** field, for example polyspace-data, use these commands to stop the database service, delete the volume, create a new volume, and restart the database service:

docker stop polyspace-access-db-main docker volume rm polyspace-data docker volume create polyspace-data docker restart polyspace-access-db-main

**3** Restore the database from backup\_db.sql. In the terminal, enter this command:

docker exec -i polyspace-access-db-main psql -U postgres postgres <backup\_db.sql

If you stored your backup in a compressed file, decompress the file, and then pipe its content to the docker exec command. For instance, if you use gzip, use this command to restore the database from file backup\_db.gz.

gzip -cd backup\_db.gz | docker exec -i polyspace-access-db-main psql -U postgres postgres

4 In the **Cluster Admin** interface, click **Restart Apps** to start all the services.

After the services start, open the Polyspace Access interface in your web browser to view the projects that were stored in the database when you created the backup.

Alternatively, you can rely on write ahead log (WAL) files to perform incremental backups and recoveries of your database. The WAL records all changes made to the database. The system stores only a few WAL files and recycles older files.

By creating a base backup and storing all subsequent WAL files, you can restore your database by replaying the WAL sequence up to any point between when you made your base backup and the present. For an example of how to configure an incremental backup, see Continuous Archiving and Point-in-Time Recovery (PITR).

## See Also

- "Storage and Port Configuration" on page 1-5
- "Manage Polyspace Code Prover Access Software"

# Database Backup for Polyspace Access Versions R2020a and Earlier

**Note** This topic applies to Polyspace Access versions R2020a and earlier. For versions R2020b and later, see "Database Backup" on page 1-43.

To create a backup of your Polyspace Access database, use the pg\_dumpall PostgreSQL utility. The utility creates a dump of your database. You can then restore the state of the database from when the dump was created. The pg\_dumpall utility is available in the polyspace-db container of Polyspace Access.

Based on your database size and frequency of use, establish a policy for how often you create a backup. Users cannot interact with Polyspace Access while you perform a database backup or restore. Before you start a backup or restore operation, inform your users.

## **Create Database Backup**

When you create a database backup, the pg\_dumpall utility generates a list of SQL commands that you use to reconstruct your database. The backup operation requires superuser privileges. The privileges are set through PostgreSQL and are separate from the user privileges on your system. For example, to generate a database dump and save it as backup\_db.sql, open a terminal on the machine that hosts the **Database** service and follow these steps.

**1** To ensure that your backup does not contain partial or corrupted data, stop the **ETL** and **Web Server** services before starting the backup operation. In the terminal, enter this command:

```
docker stop polyspace-etl polyspace-web-server
```

**Tip** Stopping the Polyspace Access services by using the Cluster Operator (COP) interface on Windows Server 2019 might result in a slow response time. Instead, use these commands to stop the services:

```
docker exec -it polyspace-etl kill 1
docker exec -it polyspace-web-server kill 1
```

2 Generate the database backup and save it to backup\_db.sql.

docker exec polyspace-db pg\_dumpall -U postgres > backup\_db.sql

The docker exec command runs the pg\_dumpall utility inside the polyspace-db container. The -U specifies superuser postgres. The output of pg\_dumpall is then saved as backup\_db.sql. Be aware that using pg\_dumpall on large databases might generate files that exceed the maximum file size limit on some operating systems and can be time consuming.

**3** To restart the **ETL** and **Web Server** services.

docker start polyspace-etl polyspace-web-server

## **Restore Database from Backup**

To recover your data from a database backup, use the psql utility. This utility is available in the polyspace-db container. The operation restores the data and the user permissions for the Polyspace

Access projects. For example, you can restore your database from a backup stored in file backup\_db.sql. You complete some steps in the COP interface. Other steps require a terminal on the server that hosts the **Database** service.

- 1 Create a database. In the COP interface, delete all the services, then click Settings in the left pane. Under the Database settings, click create volume next to the Data volume field to create a volume, then select this volume from the Data volume drop-down list. If you do not see a create volume link, specify a new folder path in the Data volume field. If the folder path does not exist, the COP creates it. Save your changes.
- 2 Return to the Services tab, click PROVISION, then start only the Database service.
- **3** Restore the database from backup\_db.sql. In the terminal, enter this command:

docker exec -i polyspace-db psql -U postgres postgres <backup\_db.sql</pre>

If you stored your backup in a compressed file, decompress the file, and then pipe its content to the docker exec command. For instance, if you use gzip, to restore the database from file backup\_db.gz, enter:

gzip -cd backup\_db.gz | docker exec -i polyspace-db psql -U postgres postgres

4 In the COP interface, click **START ALL** to start all the services.

After the services start, open the Polyspace Access interface in your web browser to view the projects that were stored in the database up to when you created the backup.

Alternatively, you can rely on write ahead log (WAL) files to perform incremental backups and recoveries of your database. The WAL records all changes made to the database. The system stores only a few WAL files and recycles older files.

By creating a base backup and storing all subsequent WAL files, you can restore your database by replaying the WAL sequence up to any point between when you made your base backup and the present. For an example of how to configure an incremental backup, see Continuous Archiving and Point-in-Time Recovery (PITR).

## See Also

- "Storage and Port Configuration" on page 1-5
- "Manage Polyspace Code Prover Access Software"

## **Database Clean Up**

To optimize the performance of the Polyspace Access database, perform regular database clean up operations such as vacuuming and the deletion of old or obsolete projects. It is recommended that you back up your database before you perform a clean up operation. See "Create Database Backup" on page 1-43.

#### **Perform Database Vacuuming**

When a row is updated or deleted in a database table, it is not physically removed from the table because other database transactions might still use the old version of the row. To reclaim the disk space of old rows that are no longer used by any database transaction, use the PostgreSQL vacuumdb command. Vacuuming the database regularly prevents your database disk space from growing too large or fragmented.

Before you perform a vacuum operation, ensure that no users are connected to Polyspace Access then stop the **Polyspace Access Web Server** and **Polyspace Access ETL** services. To stop the services, from a terminal on the server hosting these services, use this command and entering:

docker stop polyspace-access-etl-main polyspace-access-web-server-main

To vacuum your Polyspace Access database, open a terminal on the server hosting your database and enter:

docker exec polyspace-access-db-main vacuumdb -U postgres prs\_data

You can also run the vacuumdb command and use the --analyze option to update the PostgreSQL server statistics. Open a terminal on the server hosting your database and enter:

docker exec polyspace-access-db-main vacuumdb -U postgres --analyze prs\_data

Accurate server statistics help prevent degradations in the performance of the database.

To minimize the size of your database tables and return unused space to the operating system, run vacuumdb by using the --full option. Open a terminal on the server hosting your database and enter:

docker exec polyspace-access-db-main vacuumdb -U postgres --full prs\_data

This operation can take a long time and writes a new version of the table that does not have any empty spaces. When you perform a full vacuum, no other database process can run in parallel. The database is not accessible during a full vacuum.

Establish a policy for how often you want to perform a regular and a full vacuum. For instance perform a regular vacuum weekly.

After you complete the vacuum operation, restart the **Polyspace Access Web Server** and **Polyspace Access ETL** services. Use this command:

docker start polyspace-access-etl-main polyspace-access-web-server-main

After you restart the **Polyspace Access Web Server** service, it might take a few moments before you can open Polyspace Access in your web browser.

## **Delete Outdated Projects**

When users delete projects from the **Project Explorer** of the Polyspace Access web interface, the projects move to the **ProjectsWaitingForDeletion** folder. The projects, including all the runs that you uploaded to the projects, remain in the database until you explicitly delete them.

The **ProjectsWaitingForDeletion** folder is visible only to Polyspace Access users who have the role of **Administrator**. Even users who have the **Administrator** role cannot delete projects *from the Polyspace Access interface*.

Define a policy for how often you delete older projects or project runs from the database. Automate this operation by using a script. You can delete older results even if these are not in the **ProjectsWaitingForDeletion** folder.

To remove old project runs or entire projects from your database, write a command in a text file that you save as a .pscauto file. Run the command by copying the .pscauto file to the **Storage directory** of the **Polyspace Access ETL** service. Only a user who has write privileges on the **Storage directory** can perform this operation.

- To delete project runs from a project but not the project itself, use the clean\_project command. Specify the project path with one of these command parameters.
  - clean\_project projectPath DATE YYYY-MM-DD

The command deletes project runs that were uploaded before YYYY-MM-DD.

clean\_project projectPath MAXRUNS NNN

NNN is an integer. The command keeps the NNN most recent runs. To delete all the project runs, use <code>MAXRUNS 0</code>.

clean\_project projectPath AGE DDD

DDD is the number of days. To remove recently uploaded results, use this option. The command deletes project runs that are older than DDD days.

• To completely delete a project from the Polyspace Access database, use the delete\_project command and specify the project path:

delete\_project projectPath

projectPath is the full project path in the Polyspace Access Project Explorer. To get a project
path, use the context menu in the Project Explorer or, at the command line, use the polyspaceaccess binary with the -list-project flag. For more information, see polyspace-access -h list-project.

If the path contains whitespace characters, enclose the project path in double quotes. If you use echo to write the commands to a file, you must also use a "\" character to escape whitespace characters in the project path.

For example, to perform a one-time cleanup of project public/Bug\_Finder\_Example (Bug Finder) and remove all results uploaded before a specific date:

1 Open a text editor, paste this command, then save the file as a .pscauto file, for instance cleanup.pscauto.

clean\_project "public/Bug\_Finder\_Example (Bug Finder)" DATE 2019-09-01

2 Copy the file to the **Storage directory** of the **Polyspace Access ETL** service:

cp cleanup.pscauto /local/Access\_install\_dir/polyspace/storage

All analysis runs uploaded to project public/Bug\_Finder\_Example (Bug Finder) prior to September 1, 2019 are deleted from the database.

You can also perform an automatic cleanup on a specific project every time you upload a run to that project. To keep only the 10 most recent runs every time you upload a result to public/ Bug Finder Example (Bug Finder), save these commands to your .pscauto file.

assign\_to\_project "public/Bug\_Finder\_Example (Bug Finder)" AFTER\_STATISTICS myScript clean\_project "public/Bug\_Finder\_Example (Bug Finder)" MAXRUNS 10

The commands that you enter after the assign\_to\_project line are stored internally in a script myScript that is assigned to the project public/Bug\_Finder\_Example (Bug Finder). Use distinct names for the internal script that you assign to different projects. You specify the internal script name with the last parameter of the assign\_to\_project command. After you copy the file to the **Storage directory** of the **Polyspace Access ETL** service, the automatic cleanup starts.

To turn off the automatic cleanup, save this command to a .pscauto file and copy that file to the **Storage directory**:

unassign\_project "public/Bug\_Finder\_Example (Bug Finder)" myScript

You must provide the name of the internal script that you assigned to the project by using the assign\_to\_project command. Make sure that you keep a record of the internal script names and the projects to which they are assigned.

**Caution** You cannot recover the data that you delete by using the .pscauto script unless you have a backup copy of the data.

#### See Also

- "Storage and Port Configuration" on page 1-5
- "Manage Polyspace Code Prover Access Software"

## **Update or Uninstall Polyspace Access**

You can update or uninstall Polyspace Access. Before you begin, inform Polyspace Access users of the upcoming update or uninstallation.

## **Update Polyspace Access**

To update Polyspace Access, download and unzip the new installation image. See Download instructions on page 1-13.

When you perform an update, you can reuse your current settings and database or you can import a snapshot of the current database to a new database. If you do not reuse the settings and database, follow the standard installation instruction. See "Install Polyspace Access".

**Note** If you update from Polyspace Access R2020a or earlier to Polyspace Access R2020b or later and you use the **embedded LDAP** in the older version, use the **User Manager** internal directory in the newer version. Enter the user names and passwords from the LDIF file into the **User Manager** interface. See "Authenticate Users from Internal Directory" on page 1-24.

#### **Create Polyspace Access Snapshot**

To reuse your database and settings, create a snapshot of your current instance of Polyspace Access. In your snapshot, include a backup of the:

- Polyspace Access database. See "Create Database Backup" on page 1-43. To back up a database for Polyspace Access version R2020a or earlier, see "Database Backup for Polyspace Access Versions R2020a and Earlier" on page 1-45.
- Current settings. Make a copy of the settings.json file. This file is typically in the same folder as the admin-docker-agent binary.
- User profiles that are not stored in your company LDAP.

To back up user profiles that are stored in the **User Manager** internal directory (Polyspace Access R2020b and later), save a copy of the internal directory folder. You specify the path of this folder in the **Internal directory database volume** field of the Admin **Cluster Settings**, for example, / local/Polyspace/R2020b/appdata/usermanager/db.

To back up user profiles that are stored in the **embedded LDAP** (Polyspace Access R2020a and earlier), save a copy of the LDIF file. You specify the path of this file in the **LDIF file** field of the Cluster Operator settings.

#### Uninstall Polyspace Access and Reuse Settings and Database with New Installation

- **1** To remove your current instance, see "Uninstall Polyspace Access" on page 1-51 but omit step 2.a.
- In the new installation folder, start the admin-docker-agent binary and use the --data-dir flag to point to the folder that contains the backup settings.json file. For example, if settings.json is in folder /local/Polyspace/R2020a\_backup, enter:

./admin-docker-agent --data-dir /local/Polyspace/R2020a\_backup

3 Open the **Cluster Admin** web interface and click **Restart Apps**.

If you install your new Polyspace Access instance on a different machine, you cannot reuse your SSL certificates. See "Choose Between HTTP and HTTPS Configuration for Polyspace Access" on page 1-14.

#### Keep Current Polyspace Access and Reuse Settings and Database with New Installation

- In the new installation folder, start the admin-docker-agent binary and use the --data-dir flag to point to the folder that contains the backup settings.json file.
- 2 Open the **Cluster Admin** web interface, click **Configure Apps**, and then enter a new folder path in the **Data volume** field to create a new database. You cannot use the same database in two different instances of Polyspace Access at the same time.
- 3 Start the Polyspace Access Database service and import the database snapshot into the new database. For example, if you stored the database snapshot in db\_backup.sql, at the command line, enter:

docker restart polyspace-access-db-main
docker exec -i polyspace-access-db-main psql -U postgres postgres <backup\_db.sql</pre>

Ensure that the **Polyspace Access Web Server** and **Polyspace Access ETL** services are stopped before you import the database.

4 Return to the **Cluster Dashboard** and click **Restart Apps**.

If you install your new Polyspace Access instance on a different machine, you cannot reuse your SSL certificates. See "Choose Between HTTP and HTTPS Configuration for Polyspace Access" on page 1-14.

#### **Reuse Database with New Polyspace Access Installation**

Start the admin-docker-agent in the new installation folder, and then, for instructions, see "Restore Database from Backup" on page 1-43.

#### **Check License Manager Version**

To avoid any potential issues with license file operation, make sure that you run the latest license manager software version. To view the latest license manager software version available, see the FlexNet Version on this page.

To check your current license manager software version, at the command line, depending on your operating system, enter the commands listed in this table.

| Windows | cd <i>LM_Folder</i> \etc\win64<br>lmgrd.exe -v |
|---------|------------------------------------------------|
| Linux   | cd <i>LM_Folder</i> /etc/glnx64<br>./lmgrd -v  |

*LM\_Folder* is the folder where you installed the license manager. See also "Update Network License Manager Software".

#### **Uninstall Polyspace Access**

**1** Verify that the **Cluster Admin** agent is running. Use the command:

docker stats --no-stream

If admin is not listed under the NAME column in the command output, start the admin-dockeragent binary. 2 Open the **Cluster Admin** web interface and click **Delete Apps**. After you delete an app, the status indicator turns gray and you see the text **Not installed** next to the indicator.

Deleting the **Polyspace Access Database** service and uninstalling Polyspace Access does not erase the results that you uploaded to the database from the data volume.

**a** To delete a data volume and its content, manually delete the folder where you store the database.

sudo rm -rf databaseFolderPath

databaseFolderPath is the folder path that you specify in the Data volume field of the Polyspace Access Database service in the Admin Cluster Settings, for example, /local/ Polyspace/R2020b/appdata/polyspace-access/db.

If you specify a volume name instead of a folder path in the **Data volume** field, for instance polyspace-data, use this command to delete the volume:

docker volume rm polyspace-data

3 Stop the admin-docker-agent binary from the command line window by pressing CTRL+C, and then stop the remaining services:

```
docker stop gateway \
polyspace-access \
issuetracker \
usermanager
```

To use this command in Windows PowerShell, replace the backslash "\" characters with a backtick " ` ".

4 Delete the Polyspace Access installation folder.

#### See Also

admin-docker-agent

- "Configure and Start the Cluster Admin" on page 1-13
- "Configure User Manager" on page 1-20
- "Configure Issue Tracker" on page 1-30
- "Configure Polyspace Access App Services" on page 1-34
- "Database Backup" on page 1-43

## **Configure Polyspace Access License**

The Polyspace Access license is a Network Named User (NNU) license that requires a license manager to manage license checkouts and an options file to specify the Named Users to whom you grant right-to-use privileges.

#### Prerequisites

• Install the license manager. See "Install License Manager" on page 2-5.

Follow these steps to configure the Polyspace Access license. To add or remove users, see "Manage Named Users for Polyspace Access" on page 2-6.

**Note** Enterprise license customers. Contact your license administrator to configure the Polyspace Access Enterprise license.

1 Copy this template file to a text editor and save it as MLM.opt on the machine where you installed the license manager.

#### **Template**

# Options file used by MATLAB vendor daemon (MLM). # This file contains the INCLUDE lines necessary # for a User Based license. # If you change the user names listed here, # you must restart the license manager # for the changes to take effect. # The frequency of user name changes may be limited # by your software license agreement. # If you have combined multiple license files into a # single license file, you will need to change # the INCLUDE lines to specify a particular INCREMENT # line. You can do this using the "featurename Key=value" # syntax in the INCLUDE line. # See the FLEXnet Licensing End Users Guide for # details on how to use options files. # Make user names and host names case insensitive when # listed in a GROUP or HOST GROUP. This is not # required but it is here to prevent some common errors. GROUPCASEINSENSITIVE ON # Define a group of users GROUP ACCESS CP users user1 user2 user3 # Grant right-to-use privileges to individual users INCLUDE Polyspace BF Access USER user1 INCLUDE Polyspace BF Access USER user2 INCLUDE Polyspace\_CP\_Access USER admin # Grant right-to-use privileges to group of users INCLUDE Polyspace\_CP\_Access GROUP ACCESS\_CP\_users

• Use this file to identify the users to whom you grant right-to-use privileges for Polyspace Bug Finder Access (Polyspace\_BF\_Access) and Polyspace Code Prover Access (Polyspace\_CP\_Access).

A user with right-to-use privileges for Polyspace Bug Finder Access has right-to-use privileges for Polyspace as You Code.

- For each user, enter the user name that the user specifies to log into Polyspace Access. The user names correspond to the user name entries in your company LDAP server or the **User Manager** internal directory. See "Configure User Manager" on page 1-20.
- For Polyspace as You Code users, the user name must also match the user name used to log into the machine where the user installs and runs Polyspace as You Code.
- 2 Copy your Polyspace Access license to the machine where you installed the license manager and save it as license.dat. Then, open the file in a text editor and insert these lines at the top of the file.

```
SERVER lmHostname HostID 27000
DAEMON MLM pathTo_MLM_bin options=pathTo_MLM.opt
```

• *lmHostname* is the fully qualified domain name (FQDN) of the machine where you installed the license manager. To get the FQDN, open a command-prompt window and enter:

| Windows | <pre>net config workstation   findstr /C:"Full Computer name</pre> |
|---------|--------------------------------------------------------------------|
| Linux   | hostnamefqdn                                                       |

- *HostID* is the MAC address that you provided to activate the Polyspace Access license. This MAC address must match the host ID listed for Polyspace Access in the license file. *HostID* must also match a MAC address on the machine where you run the license manager.
- pathTo\_MLM\_bin is the path to the MLM binary. You can find this binary in LM\_Folder\etc \win64 (Windows) or LM\_Folder/etc/glnx64 (Linux), where LM\_Folder is the folder where you installed the license manager.
- *pathTo\_MLM.opt* is the path to the options file that you created in step 1.
- By default, the license manager starts on port 27000. To use a different port, specify a different port number at the end of the SERVER line.

If you used the MATLAB<sup>®</sup> installer to install the license manager, the file license.dat already exists in the folder *matlabroot*/etc and the file already includes the SERVER and DAEMON lines. You may have to add the options=*pathTo\_MLM.opt* instruction on the DAEMON line of license.dat.*matlabroot* is your MATLAB installation folder. Append the content of your Polyspace Access license to the license.dat file and go to step 3.

3 Copy the SERVER line from the license.dat file and paste it in a new file in a text editor. Add USE\_SERVER below the SERVER line.

SERVER *lmHostname HostID* 27000 USE\_SERVER

Save this file as network.lic in a location that is accessible from the machine where you installed Polyspace Access or Polyspace as You Code. This location can be on a different machine from the one where you installed the license manager.

• For the Polyspace Access web server, specify the path to this file for the **License file:** field of the **Polyspace Access Web Server** settings in the Cluster Admin web interface. See "Configure Polyspace Access App Services" on page 1-34.

Make sure that the docker engine can resolve the host name *lmHostname*. In a command-prompt window, enter:

docker run --rm -it alpine ping lmHostname

If the docker engine cannot resolve this host name, in network.lic, replace *lmHostname* with the IP address of the machine where you installed the license manager.

- For Polyspace as You Code, specify the path to network.lic when the installer prompts you to provide a license file path. See "Install Polyspace as You Code Using Installer".
- 4 In a command-prompt window, navigate to the folder where you installed the license manager, and then start the license manager.

| Windows | <pre>cd LM_Folder\etc\win64 lmgrd.exe -c pathToLicense -l lm_log.log On Windows, you can also use lmtool.exe and go to the Start/Stop/ Reread tab to start the license manager.</pre> |
|---------|----------------------------------------------------------------------------------------------------|
| Linux   | <pre>cd LM_Folder/etc/glnx64 ./lmgrd -c pathToLicense -l lm_log.log</pre>                                                                                                    |

LM\_Folder is the folder where you installed the license manager.

pathToLicense is the path to the license.dat file that you saved on the machine where you
installed the license manager. The command starts the license manager and outputs a log file
lm\_log.log. Refer to this log file for debugging purposes.

**Note** The license file path listed in the log and error messages of the license manager might not correspond to *pathToLicense*. The **Polyspace Access Web Server** service remaps *pathToLicense* to an internal path inside the docker container.

**5** After you start the license manager, ensure that the license manager is configured to automatically start at boot time.

| Windows | Use Imtool.exe and go to the <b>Config Services</b> tab, then check that <b>Start Server at Power Up</b> and <b>Use Services</b> are selected.                                                                                                    |
|---------|----------------------------------------------------------------------------------------------------|
| Linux   | Refer to the documentation for your Linux distribution to configure<br>the license manager to start automatically at boot time, for instance<br>by adding a script to the /etc/inti.d folder.<br>Configure the license manager to start at the end of the boot<br>sequence. |

Each licensed Polyspace Access user can log in to up to five concurrent sessions.

Polyspace Access ignores any license timeout value you set in the license options file (MLM.opt) by using the syntax TIMEOUT feature seconds. To set the licensing timeout, use the **Authentication token expiration** setting of the **User Manager**. See "Configure User Manager" on page 1-20.

To review or generate reports for results that were generated with Polyspace Code Prover or Polyspace Ada products and that are stored on Polyspace Access, you need a Polyspace Code Prover Access license.

#### **Install License Manager**

The license manager is shipped with the Polyspace Access software. The license manager binaries and utilities are located in accessRoot/lm. accessROOT is the folder where you extracted your Polyspace Access installation image.

To run the license manager on a separate server from the server where you run Polyspace Access, copy the folder that corresponds to your platform from accessRoot/lm, for instance accessRoot/lm/glnxa64, to that server. The license manager folder includes these binaries:

- lmgrd: Core license manager binary. Use this binary to start the license manager from the command line. For a list of useful commands, enter lmgrd -h.
- mlm: The MATLAB vendor daemon.
- Imutil: a suite of tools for administering the license manager at the command line. For a list of useful commands, enter Imutil -h.
- Imtools.exe (Windows only): Graphical user interface for administering the license manager.
- For Linux systems, the license manager folder also includes command-line utilities. See "Using Command-Line Utilities".

To avoid any potential issues with license file operation, make sure that you run the latest license manager software version. To view the latest license manager software version available, see the FlexNet Version on this page.

To check your current license manager software version, at the command line, depending on your operating system, enter the commands listed in this table.

| Windows | cd <i>LM_Folder</i> \etc\win64<br>lmgrd.exe -v |
|---------|------------------------------------------------|
| Linux   | cd <i>LM_Folder</i> /etc/glnx64<br>./lmgrd -v  |

*LM\_Folder* is the folder where you installed the license manager. See also "Update Network License Manager Software".

#### See Also

#### **Related Examples**

• "Configure Polyspace Access App Services" on page 1-34

## **Manage Named Users for Polyspace Access**

The Polyspace Access license is a Network Named User (NNU) license. You specify the users to whom you grant right-to-use privileges in an text file typically named MLM.opt. See "Configure Polyspace Access License" on page 2-2. To add or remove users from the list of Named Users associated with the Polyspace Access license, edit the list of Named Users in the GROUP and INCLUDE entries of the MLM.opt file.

Define a group of users GROUP ACCESS\_CP\_users user1 user2 user3

# Grant right-to-use privileges to individual users INCLUDE Polyspace\_BF\_Access USER user1 INCLUDE Polyspace\_BF\_Access USER user2 INCLUDE Polyspace\_CP\_Access USER admin # Grant right-to-use privileges to group of users INCLUDE Polyspace\_CP\_Access GROUP ACCESS\_CP\_users

For each user, enter the user name that the user specifies to log into Polyspace Access. The user names correspond to the user name entries in your company LDAP server or the **User Manager** internal directory. See "Configure User Manager" on page 1-20.

For Polyspace as You Code users, the user name must also match the user name used to log into the machine where the user installs and runs Polyspace as You Code.

Then, in a command-prompt window, navigate to the folder where you installed the license manager. Stop and restart the license manager.

Note These instructions do not apply to Enterprise license customers.

| Windows | <pre>cd LM_Folder\etc\win64 lmutil lmdown lmgrd.exe -c pathToLicense -l lm_log.log On Windows, you can also use lmtool.exe and go to the Start/Stop/ Reread tab to stop and restart the license manager.</pre> |
|---------|----------------------------------------------------------------------------------------------------|
| Linux   | <pre>cd LM_Folder/etc/glnx64 ./lmutil lmdown ./lmgrd -c pathToLicense -l lm_log.log</pre>                                                                                                    |

LM\_Folder is the folder where you installed the license manager.

pathToLicense is the path to the Polyspace Access license file.

Changes to the options file might be delayed by 15 minutes before they take effect.

To view the status of the license manager and see how many licenses are currently checked out, use the lmstat command.

| Windows | cd LM_Folder\etc\win64<br>lmutil.exe lmstat -c pathToLicense -a<br>On Windows, you can also use lmtool.exe and go to the Server Status tab<br>to stop and restart the license manager. |  |  |
|---------|----------------------------------------------------------------------------------------------------|--|--|
| Linux   | cd LM_Folder/etc/glnx64<br>./lmutil lmdown<br>./lmutil lmstat -c pathToLicense -a                                                                                                    |  |  |

LM\_Folder is the folder where you installed the license manager. *pathToLicense* is the path to the Polyspace Access license file.

## See Also

## **Related Examples**

• "Configure Polyspace Access App Services" on page 1-34

## Get Started with Polyspace Code Prover Access

## **Upload Results to Polyspace Access**

Polyspace Access offers a centralized database where you can store Polyspace analysis results for sharing and collaborative reviews. After you upload results, open the Polyspace Access user interface to view statistics about the quality of your code and to triage and review individual results.

Polyspace assigns a unique run ID to each analysis run that you upload and increments the run ID with each upload to any project. If you use an automation tool such as Jenkins to upload results, the Polyspace Access run ID is not related to the tool job ID.

Note You can upload up to 2GB of results per upload to Polyspace Access.

## **Upload Results from Polyspace Desktop Client**

Before you upload results, you must configure the Polyspace desktop client to communicate with Polyspace Access. See "Register Polyspace Desktop User Interface" on page 1-40.

To upload analysis results to the Polyspace Access database from the Polyspace desktop client, select a set of results in the **Project Browser** pane or open the results in the **Results List** pane. Go to **Access > Upload Results** and follow the prompts. If you get a login request, use your Polyspace Access login credentials.

|                     |                       |         |        | V Upload result to Polyspace Access repository X |                                                               |
|---------------------|-----------------------|---------|--------|--------------------------------------------------|---------------------------------------------------------------|
|                     |                       |         |        | Result folder:                                   | _Workspace\Examples\R2019b\Code_Prover_Example\Module_1\CP_Re |
|                     |                       |         |        | Project name:                                    | myProject                                                     |
|                     |                       |         |        | Select upload l                                  | ocation:                                                      |
|                     |                       |         |        | Projects                                         |                                                               |
| File Reporting Acc  | cess Tools Window Hel | n       |        |                                                  | _user_project                                                 |
| 1 🔂 🖼 🔚 🕨 R 🔛       |                       | 1       |        |                                                  | gfinder                                                       |
| 🔛 Results List      | Open Result           |         |        | └─● bu                                           | gfinder_metrics                                               |
| All results 🗸 🙀     |                       | 275/275 | -      |                                                  |                                                               |
| Family g            | Log Out jsmith        | File    | 2      |                                                  |                                                               |
| -Run-time Check     | cog o cijiman         |         | 4 14 3 |                                                  |                                                               |
| -Red Check          |                       | 4       |        |                                                  |                                                               |
| Gray Check     4    |                       |         |        |                                                  |                                                               |
| Orange Check     14 |                       |         |        |                                                  |                                                               |
| Green Check         |                       |         |        |                                                  |                                                               |
| Global Variable     |                       | 1       | 1 3    |                                                  |                                                               |
| Shared              |                       |         | 3      |                                                  |                                                               |
|                     |                       |         |        |                                                  |                                                               |

You can also upload results to Polyspace Access by selecting a result in the **Project Browser** pane and using the context menu.

After you upload results to Polyspace Access, if you open a local copy of the results in the desktop interface, you cannot make changes to the **Status**, **Severity**, or comment fields. To make changes to the **Status**, **Severity**, or comment fields, open the results from Polyspace Access by going to **Access** > **Open Results**.

Once you save the changes you make to these fields in the desktop interface, the changes are reflected in the Polyspace Access web interface. To create custom statuses, see "Open Polyspace Access Results in a Desktop Interface" on page 3-5.

## **Upload Results at Command Line**

You can upload results from the command line only if they are generated with Polyspace Bug Finder Server or Polyspace Code Prover Server.

To upload analysis results to Polyspace Access from the DOS or UNIX command line, use the polyspace-access binary. See polyspace-access.

In the command, specify the path of the folder under which the .psbf, .pscp, or .rte results file is stored. For instance, to upload Polyspace Bug Finder results stored in the file BF\_results \ps\_results.psbf, use this command:

polyspace-access -host hostName -port port -upload BF\_results

The command prompts you for your Polyspace Access login credentials, then uploads the results to the **public** folder of the Polyspace Access database. To upload results to a different folder, use the -parent-folder option. *hostName* and *port* correspond to the host name and port number you specify in the URL of the Polyspace Access interface, for example https://hostName:port/metrics/index.html. If you are unsure about which host name and port number to use, contact your Polyspace Access administrator. Depending on your configuration, you might also have to specify the -protocol option in the command. See "Configure and Start the Cluster Admin" on page 1-13.

## **Results Upload Compatibility and Permissions**

#### **Results Compatibility**

You cannot upload analysis results to a Polyspace Access version that is older than the version of the Polyspace product that generated the results. For instance, you cannot upload results generated with a Polyspace product version R2019b to a Polyspace Access version R2019a.

If you upload results generated with a Polyspace product version R2018b or earlier, you cannot view these results in the Polyspace Access **REVIEW** perspective. To review R2018b or earlier results that you uploaded to Polyspace Access, see "Open Polyspace Access Results in a Desktop Interface" on page 3-5.

#### **User Permissions for Uploaded Results**

You are the project **Owner** for all the results that you upload. The project **Owner** or an **Administrator** must add other users as **Contributor** to grant them permission to see those results, unless you upload the results to a folder that other users already have permission to see.

Results that you upload to the **public** folder are visible to all Polyspace Access users. For more information, see "Manage Project Permissions" on page 3-18"Manage Project Permissions".

#### See Also

polyspace-access

- "Register Polyspace Desktop User Interface" on page 1-40
- "Interpret Results"
- "Manage Results"

## **Open or Export Results from Polyspace Access**

Polyspace Access offers a centralized database where you can store Polyspace analysis results for sharing with your team and collaborative reviews. After you upload analysis results to the database, you can view the results in your web browser or you can open the results from any Polyspace desktop interface that is configured for Polyspace Access. You can also export a list of results to a tabseparated value (TSV) file for further processing, such as applying custom filters and pass/fail criteria.

#### **Open Polyspace Access Results in a Desktop Interface**

Before you open Polyspace Access results in a desktop interface, you must configure the Polyspace desktop interface to communicate with Polyspace Access. See "Register Polyspace Desktop User Interface" on page 1-40.

To open results stored in the Polyspace Access database, go to **Access > Open Result** in the desktop interface, and follow the prompts. If you get a login request, use your Polyspace Access login credentials.

You can also open the desktop interface from the Polyspace Access web interface. On the toolstrip, click **Open in Desktop**. The desktop interface opens and shows the analysis results currently displayed in the Polyspace Access web interface.

**Note** In Linux, the desktop interface must already be open before you can view analysis results currently open in Polyspace Access.

Once you open results in the Polyspace desktop interface, changes you make to the **Status**, **Severity**, or comments fields are reflected in Polyspace Access after you save those changes. To assign a custom **Status**, in the desktop interface:

- Go to Tools > Preferences and select the Review Statuses tab to create a custom status.
- In the **Result Details** pane, assign the status you created from the **Status** drop-down.

In the Polyspace Access interface, a custom status you assign in a project is not available in other projects.

After you upload analysis results to Polyspace Access, if you open a local copy of these results in the desktop interface, you cannot edit the **Status**, **Severity**, or comments fields.

#### **Export Polyspace Access Results to a TSV File**

You can export Polyspace Access results to a tab-separated values (TSV) file only from the command line by using the polyspace-access binary. When you export results, you generate a TSV file that lists results with most of the same results attributes as the "Results List". Each listed result also includes a URL through which you can open the result in Polyspace Access. To filter the list of results you export, see the polyspace-access export options.

For example, to export all coding rules with status Unreviewed from project myProject stored in the **public** folder on Polyspace Access, open a command prompt terminal and enter:

polyspace-access -host hostName -port port ^
-export public/myProject -coding-rules -review-status Unreviewed ^
-output coding\_rules.tsv

The command prompts you for your Polyspace Access login credentials, and then outputs file coding\_rules.tsv.

hostName and port correspond to the host name and port number you specify in the URL of the
Polyspace Access interface, for example https://hostName:port/metrics/index.html. If you
are unsure about which host name and port number to use, contact your Polyspace Access
administrator. Depending on your configuration, you might also have to specify the -protocol
option in the command. See "Configure and Start the Cluster Admin" on page 1-13.

For additional information on **polyspace-access**, see the documentation for Polyspace Code Prover or Polyspace Code Prover.

# Dashboard

The **DASHBOARD** perspective provides an overview of the analysis results in graphical format, with clickable fields that enable you drill down into your findings by file, project, or category.

### **DASHBOARD** toolstrip

| DASHBOARD           | D      |           |                 |   |             |                 |                    |
|---------------------|--------|-----------|-----------------|---|-------------|-----------------|--------------------|
| Project<br>Overview | Defect | Custom    | MISRA<br>C:2012 | • | Layout      | Open in Desktop | o-<br>o-<br>Review |
|                     |        | DASHBOARD | )S              |   | ENVIRONMENT | REVIEW          |                    |

- Click a button in the **DASHBOARDS** section of the toolstrip to open the corresponding dashboard for the selected folder or project. Except for **Project Overview** and **Quality Objectives**, each dashboard shows information for a single family of findings.
- The **Open in Desktop** and **Review** buttons in the toolstrip are not available when you select a folder in the **Project Explorer** pane.

#### **Project Explorer pane**

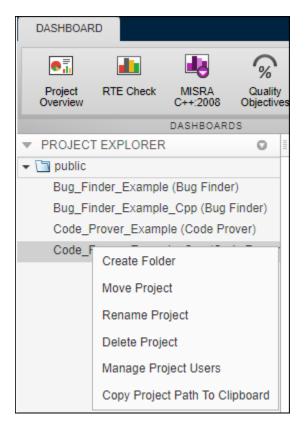

• View all projects and folders for which you are an **Administrator**, **Owner** or **Contributor**. All users are contributors to the **Public** folder

- To manage folders, projects, or user permissions, use the context menu.
- The dashboards on the right display information for the selected folder or project.

# **PROJECT DETAILS** pane

| PROJECT           | DETAILS                              |
|-------------------|--------------------------------------|
| Project           |                                      |
| Name              | Bug_Finder_Example (Bug<br>Finder)   |
| Language          | С                                    |
| Tools             | Bug Finder                           |
|                   | Custom Coding Rules,<br>MISRA C:2012 |
| Number of<br>Runs | 1                                    |
| Current Rur       | 1 (ID 1)                             |
| Date              | 11/21/18, 7:04 PM                    |
| Job               | 1.0                                  |

• View additional details about the selected folder or project. You can view information about which language and coding standards were enabled in the analysis configuration.

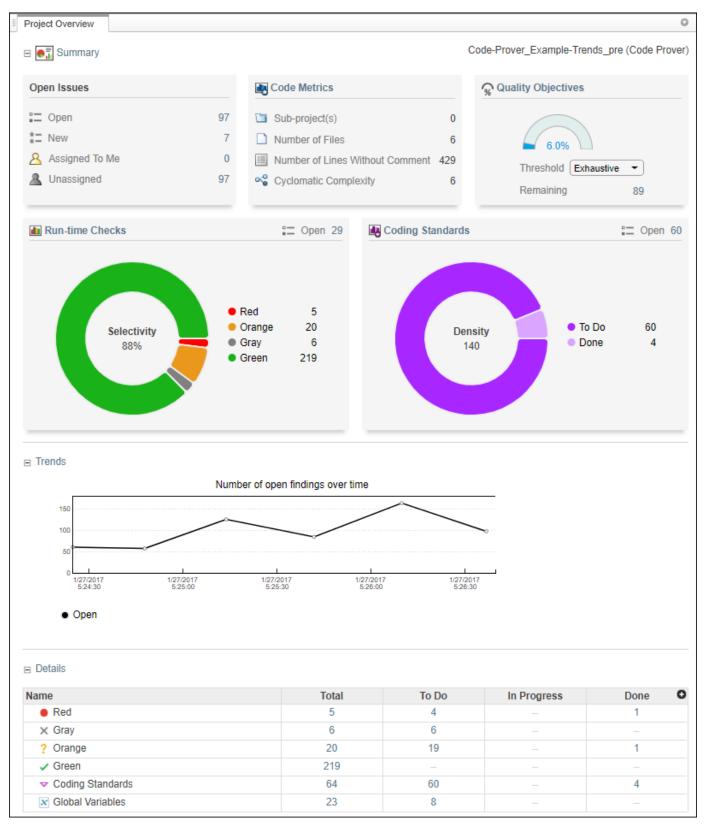

### **Project Overview dashboard**

This dashboard gives you a snapshot of all the findings available for the selected folder or project. If you select a folder that includes multiple projects, the dashboard displays an aggregate of results for all the projects that you have permission to view. If the folder contains a project for which you are not an **Administrator**, **Owner**, or **Contributor**, results for that project are not included in the aggregate calculation.

The dashboard contains three collapsible sections:

#### • Summary

Displays cards with information about open issues, code metrics, quality objectives (when available), and the different families of findings. Click the card title to open its corresponding dashboard. Click a section of a pie chart or the pie chart legend (when applicable) to open a list filtered to this set of findings.

The **Run-time Check** card shows a distribution of findings as red, orange, gray, and green. The card also shows the selectivity, the number of green checks as a percentage of all detected run-time checks.

# **Defects** and **Coding Rules** cards show a distribution of findings as **To Do**, **In Progress**, and **Done**.

The card also shows the density, the number of defects or coding standard violation per one thousand lines of code without comments. To view the density you must enable **Code Metrics** in your analysis configuration.

### Trends

Displays a trend chard of the number of open findings over time as you upload additional runs for a project.

### • Details

Displays a table with a row containing the number of **Total**, **To Do**, **In Progress**, and **Done** for each type of analysis finding. Click the number of findings in a row (when applicable) to open a list filtered to this set of findings.

Green run-time checks, green shared variables, not shared variable, and code metrics do not count toward the number of **To Do**, **In Progress**, and **Done** findings.

| 3 💽 Summary                                                                                                    |                                                    |                                        |             |                                                  |  |
|----------------------------------------------------------------------------------------------------|----------------------------------------------------|----------------------------------------|-------------|--------------------------------------------------|--|
| Open Issues High Medium Lov                                                                                                    | w                                                  |                                        |             |                                                  |  |
| Done 12% 46% 33%                                                                                                    | 16                                                 |                                        |             |                                                  |  |
| Open 127 Open 51 41 35                                                                                                    |                                                    |                                        |             |                                                  |  |
| New 53 32% Done 60/187                                                                                                    | defects                                            |                                        |             |                                                  |  |
| Assigned To Me 0<br>161 of 163 checkers activated                                                                                                    |                                                    |                                        |             |                                                  |  |
| Unassigned 119                                                                                                    |                                                    |                                        |             |                                                  |  |
| Trends                                                                                                    |                                                    |                                        |             |                                                  |  |
| Number of open defects over time                                                                                                    |                                                    |                                        |             |                                                  |  |
| 120                                                                                                    |                                                    |                                        |             |                                                  |  |
| 100 80                                                                                                    |                                                    |                                        |             |                                                  |  |
| 60                                                                                                    |                                                    |                                        |             |                                                  |  |
| 40                                                                                                    |                                                    |                                        |             |                                                  |  |
| 20                                                                                                    |                                                    |                                        |             |                                                  |  |
| 20<br>0<br>1/27/2017 1/27/2017 1/27/2017 1/27/201                                                                                                    | 1/27/2017                                          |                                        |             |                                                  |  |
|                                                                                                    | 17 1/27/2017<br>0 5:19:00                          |                                        |             |                                                  |  |
| 0 1/27/2017 1/27/2017 1/27/2017 1/27/2017 1/27/201<br>5-13:00 5:14:30 5:16:00 5:17:30                                                                                                    | 17 1/27/2017<br>0 5:19:00                          |                                        |             |                                                  |  |
|                                                                                                    | 17 1/27/2017<br>0 5:19:00                          |                                        |             |                                                  |  |
| 0 1/27/2017 1/27/2017 1/27/2017 1/27/2017 1/27/201<br>5:13:00 5:14:30 5:16:00 5:17:30                                                                                                    | 17 1/27/2017<br>D 5:19:00                          |                                        |             |                                                  |  |
| ● U I I I<br>1/27/2017 1/27/2017 1/27/2017 1/27/201<br>5.13:00 5.14:30 5.16:00 5.17:30<br>● Open                                                                                                    | 17 1/27/2017<br>0 5:19:00                          |                                        |             |                                                  |  |
| • Open                                                                                                    | 17 1/27/2017<br>0 5:19:00                          |                                        |             |                                                  |  |
| 0         1         1         1           1/27/2017         1/27/2017         1/27/2017         1/27/2017           6.13.00         5.14.30         5.16.00         5.17:30           • Open         Details                                                                                                    |                                                    |                                        |             |                                                  |  |
| 0         1         1         1           1/27/2017         1/27/2017         1/27/2017         1/27/2017           5:13:00         5:14:30         5:16:00         5:17:30           • Open         Details                                                                                                    | Total                                              | To Do                                  | In Progress | Done                                             |  |
| • Open         • Open           • Open         • Open                                                                                                    | Total<br>9                                         | 9                                      | -           | -                                                |  |
| olument         1         1           1/27/2017         1/27/2017         1/27/2017           5:13:00         5:14:30         5:16:00           • Open         0           Details         0           • Concurrency         0           • Cryptography         0                                                                                                    | Total<br>9<br>12                                   | 9                                      | -           | - 12                                             |  |
| 0         1         1         1           1/27/2017         1/27/2017         1/27/2017         1/27/2017           5:13:00         5:14:30         5:16:00         5:17:30           • Open         0         0         0           Details         0         0         0         0           • Concurrency         0         0         0         0           • Cryptography         0         0         0         0         0                                                                                                    | <b>Total</b><br>9<br>12<br>15                      | 9<br><br>12                            | 3           | - 12 -                                           |  |
| • Open         1/27/2017         1/27/2017         1/27/2017         1/27/2017         1/27/2017         1/27/2017         1/27/2017         1/27/2017         1/27/2017         1/27/2017         1/27/2017         1/27/2017         1/27/2017         1/27/2017         1/27/2017         1/27/2017         1/27/2017         1/27/2017         1/27/2017         1/27/2017         1/27/2017         5:17:30         5:17:30         5:17:30         5:17:30         5:17:30         5:17:30         5:17:30         5:17:30         5:17:30         5:17:30         5:17:30         5:17:30         5:17:30         5:17:30         5:17:30         5:17:30         5:17:30         5:17:30         5:17:30         5:17:30         5:17:30         5:17:30         5:17:30         5:17:30         5:17:30         5:17:30         5:17:30         5:17:30         5:17:30         5:17:30         5:17:30         5:17:30         5:17:30         5:17:30         5:17:30         5:17:30         5:17:30         5:17:30         5:17:30         5:17:30         5:17:30         5:17:30         5:17:30         5:17:30         5:17:30         5:17:30         5:17:30         5:17:30         5:17:30         5:17:30         5:17:30         5:17:30         5:17:30         5:17:30         5:17:30         5:17:30         5:17:30         5:17:30                                                                                                    | <b>Total</b><br>9<br>12<br>15<br>7                 | 9<br><br>12<br>6                       | -           | -<br>12<br>-<br>-                                |  |
| Image: constraint of the second second se             | <b>Total</b><br>9<br>12<br>15<br>7<br>14           | 9<br><br>12<br>6<br>2                  |             | - 12 -                                           |  |
| Image: constraint of the second second se             | <b>Total</b><br>9<br>12<br>15<br>7<br>14<br>17     | 9<br><br>12<br>6<br>2<br>18            |             | -<br>12<br>-<br>-                                |  |
| Image: constraint of the second second se             | Total<br>9<br>12<br>15<br>7<br>14<br>17<br>39      | 9<br><br>12<br>6<br>2<br>16<br>36      |             | -<br>12<br>-<br>-<br>12                          |  |
| Open      Open      O | <b>Total</b><br>9<br>12<br>15<br>7<br>14<br>17     | 9<br><br>12<br>6<br>2<br>18            |             | -<br>12<br>-<br>-<br>12<br>-<br>12<br>-          |  |
|                                                                                                    | Total<br>9<br>12<br>15<br>7<br>14<br>17<br>39      | 9<br><br>12<br>6<br>2<br>16<br>36      |             | -<br>12<br>-<br>-<br>12<br>-<br>-<br>-           |  |
| 0         1         1         1           1/27/2017         1/27/2017         1/27/2017         1/27/2017           6.13.00         5.14.30         5.16.00         5.17:30           • Open         Details                                                                                                    | Total<br>9<br>12<br>15<br>7<br>14<br>17<br>39<br>5 | 9<br><br>12<br>6<br>2<br>16<br>36<br>4 |             | -<br>12<br>-<br>-<br>12<br>-<br>-<br>-<br>-<br>- |  |

# **RTE Check, Defects and Coding Rules dashboards**

These dashboards give you a more in-depth overview for a family of findings. If you select a folder that includes multiple projects, the dashboards display an aggregate of results for all the projects. The dashboards contain three collapsible sections:

#### • Summary

Displays a table with information about open issues and the progress in addressing these issues. Click the number of findings in the card (when applicable) to open a list filtered to this set of findings.

• Trends

Displays a trend chard of the number of open findings over time as you upload additional runs for a project.

### • Details

Displays a table that allows you to drill down into the findings by category or by file. If you select a folder that contains multiple projects, you get a categorization by project instead of by file.Click the number of findings in a row (when applicable) to open a list filtered to this set of findings.

#### **Code Metrics dashboard**

| 3 🌆 Summary                                                                                                    |                                                                                                    |                                                  |                                            |   |
|----------------------------------------------------------------------------------------------------|----------------------------------------------------------------------------------------------------|--------------------------------------------------|--------------------------------------------|---|
| 400                                                                                                    | 8                                                                                                    |                                                  |                                            |   |
| 300                                                                                                    | 6                                                                                                    |                                                  |                                            |   |
| 200                                                                                                    | 4                                                                                                    |                                                  |                                            |   |
| 100                                                                                                    | 2                                                                                                    |                                                  |                                            |   |
| 0<br>12/2017 1/2/2017 12/2017 1/2/2017 1/2/2017<br>5.24:30 5.25:00 5.25:30 5.26:00 5.28:30                                                                                                    | 0<br>1/27/2017 1/27/2017 1/27/<br>5:24:30 5:25:00 5:2                                                              | 2017 1/27/2017 1/27/2017<br>5:30 5:28:00 5:28:30 |                                            |   |
| 5.24.30 5.25:00 5.25:30 5.28:00 5.28:30                                                                                                    | 5.24.30 5.25.00 5.25                                                                                               | 5.30 5.28.00 5.28.30                             |                                            |   |
| Number of Lines Without Comment                                                                                                    | Number of Files                                                                                                    |                                                  |                                            |   |
|                                                                                                    |                                                                                                    |                                                  |                                            |   |
|                                                                                                    |                                                                                                    |                                                  |                                            |   |
| Project Metrics                                                                                                    |                                                                                                    |                                                  |                                            |   |
| Name                                                                                                    | Value                                                                                                    | Threshold                                        | Status                                     | 0 |
| Number of Direct Recursions                                                                                                    | 1                                                                                                    | 0                                                | Fail                                       |   |
| Number of Files                                                                                                    | 6                                                                                                    | -                                                | -                                          |   |
| Number of Headers                                                                                                    | 25                                                                                                    | -                                                | -                                          |   |
| Number of Potentially Unprotected Shared Variables                                                                                                    | 0                                                                                                    | -                                                | -                                          |   |
| Number of Protected Shared Variables                                                                                                    | 0                                                                                                    | -                                                | -                                          |   |
| Number of Recursions                                                                                                    | 1                                                                                                    | 0                                                | Fail                                       |   |
|                                                                                                    |                                                                                                    |                                                  |                                            |   |
|                                                                                                    |                                                                                                    |                                                  |                                            |   |
| File Metrics                                                                                                    |                                                                                                    |                                                  |                                            |   |
| □ File Metrics<br>Name                                                                                                    | Min Max                                                                                                    | Threshold                                        | Status                                     | 0 |
|                                                                                                    | Min Max<br>4 19                                                                                                    | Threshold 20                                     | Status<br>Pass                             | 0 |
| Name                                                                                                    |                                                                                                    |                                                  |                                            | 0 |
| Name<br>Comment Density                                                                                                    | 419                                                                                                    | 20                                               |                                            | 0 |
| Name<br>Comment Density<br>Estimated Function Coupling                                                                                                    | 4 19<br>-3 16                                                                                                    | 20                                               | Pass                                       | 0 |
| Name<br>Comment Density<br>Estimated Function Coupling<br>Number of Lines                                                                                                    | 4 19<br>-3 18<br>59 229                                                                                            | 20                                               | Pass<br>                                   | 0 |
| Name<br>Comment Density<br>Estimated Function Coupling<br>Number of Lines<br>Number of Lines Without Comment                                                                                                    | 4 19<br>-3 18<br>59 229                                                                                            | 20                                               | Pass<br>                                   | 0 |
| Name Comment Density Estimated Function Coupling Number of Lines Number of Lines Without Comment Function Metrics                                                                                                    | 4 19<br>-3 18<br>59 229                                                                                            | 20                                               | Pass<br>                                   | 0 |
| Name<br>Comment Density<br>Estimated Function Coupling<br>Number of Lines<br>Number of Lines Without Comment                                                                                                    | 4 19<br>-3 16<br>59 229<br>42 125                                                                                  | 20                                               | Pass<br>                                   |   |
| Name Comment Density Estimated Function Coupling Number of Lines Number of Lines Without Comment Function Metrics Name                                                                                                    | 4 19<br>-3 16<br>59 229<br>42 125                                                                                  | 20<br>                                           | Pass<br><br><br>Status                     |   |
| Name Comment Density Estimated Function Coupling Number of Lines Number of Lines Without Comment Function Metrics Name Cyclomatic Complexity                                                                              | 4 19<br>-3 16<br>59 229<br>42 125<br>Min Max<br>1 6                                                                | 20<br><br><br>-<br>Threshold<br>10               | Pass<br><br><br>Status<br>Pass             |   |
| Name Comment Density Estimated Function Coupling Number of Lines Number of Lines Without Comment Function Metrics Name Cyclomatic Complexity Higher Estimate of Size of Local Variables                                   | 4 19<br>-3 16<br>59 229<br>42 125<br>                                                                              | 20<br><br><br>-<br>Threshold<br>10<br>           | Pass<br><br><br>Status<br>Pass             |   |
| Comment Density<br>Estimated Function Coupling<br>Number of Lines<br>Number of Lines Without Comment<br>Function Metrics<br>Name<br>Cyclomatic Complexity<br>Higher Estimate of Size of Local Variables<br>Language Scope | 419           -316           59229           42125             MinMax           16           0408           1.14.4 | 20<br><br><br><br>Threshold<br>10<br><br>4       | Pass<br><br><br>Status<br>Pass<br><br>Fail |   |

This dashboard contains four collapsible sections.

#### • Summary

Displays trends charts of the number of lines without comments and the number of files for the selected folder or project

### • Project Metrics, File Metrics, and Function Metrics

These sections display tables with rows containing the value or range of a metric, along with its threshold and pass/fail status when applicable. Click the number of findings in a row (when applicable) to open a list filtered to this set of findings.

| Project Overview Qu | ality Objectives × |         |              |              |         |      |                          |
|---------------------|--------------------|---------|--------------|--------------|---------|------|--------------------------|
| ∃ Summary           |                    |         |              |              |         | Q Qu | ality Objectives Setting |
|                     | Incomplete         | Progres | s            |              |         |      |                          |
| 39%                 |                    |         | Code Metrics | Coding Rules | Defects |      |                          |
| Polyspace Software  | Quality            | Done    | 100%         | 100%         | 0%      |      |                          |
| Objectives          |                    | Open    | 0            | 0            | 187     |      |                          |
| Quality Level       | SQO-4 🔘            |         |              |              |         |      |                          |
| Open Issues         | 187                |         |              |              |         |      |                          |
| ∃ Details<br>Group  | SQ01               |         | SQO2         | SO           | 203     | SQO4 | SQO5                     |
| SQO progress        | 100%               |         | 74%          | 7            | 4%      | 39%  | 16%                      |
| Total Open Issues   | -                  |         | 43           | 4            | 43      | 187  | 615                      |
| Code Metrics        | -                  |         | -            |              | -       | -    | _                        |
| Coding Rules        |                    |         |              |              |         |      | 428                      |
| Defects             |                    |         | 43           | 4            | 43      | 187  | 187                      |
| 4                   |                    |         |              |              |         |      |                          |

### **Quality Objectives dashboard**

This dashboard displays a summary of the quality of your code against the threshold selected from the dropdown menu. The dashboard also shows a table with details of code quality for all quality objective thresholds.

# Review

The **REVIEW** perspective provides you with an environment that enables you to:

- Filter and investigate individual findings in your code.
- Add a review status, severity or comment to findings.
- Assign an owner to a finding and create a ticket in your bug tracking tool to track the issue.

**Note** The **REVIEW** perspective is only available for analysis results generated with a Polyspace product version R2019a or later.

### **REVIEW toolstrip**

| REVIEW     |                                         |                |                                                                                        |           |            |                |                                                                         |             | ? - jsmit       | h 🔻 |
|------------|-----------------------------------------|----------------|----------------------------------------------------------------------------------------|-----------|------------|----------------|-------------------------------------------------------------------------|-------------|-----------------|-----|
| Dashboard  | Current ID 38 - Job 1.0 - Upl  Baseline | Apply / Manage | Run-time Checks     Code Metrics     Refects     Global Variables     Coding Standards | B<br>Open | ⊟<br>To Do | In<br>Progress | Show only Comment, filename, etc.<br>Filter out Comment, filename, etc. | Window      | Upen in Desktop |     |
| APPS       | RUN                                     | CUSTOM FILTERS | FAMILY FILTERS                                                                         |           |            | FI             | LTERS                                                                   | ENVIRONMENT | REVIEW          |     |
| Showing: 1 | 98 / 3876 Defects 🥥                     |                |                                                                                        |           |            |                |                                                                         |             |                 |     |

• Click a button in the **FAMILY FILTERS** section of the toolstrip to see the corresponding family of findings, or a subset of those findings. The filters bar underneath shows how many findings are displayed out of the total findings, along with which filters are currently applied.

If the **Results List** exceeds 10000 findings, Polyspace Access truncates the list and displays this icon  $\triangle$  in the filters bar. To show all findings, see the contextual help of the icon.

| Sh | owing: 10000 | / 504 | 49   | 4m                                          |
|----|--------------|-------|------|---------------------------------------------|
| α  | Results List |       |      | Results List truncated after 10000 findings |
| E  | Family       | ID    | Туре | Show all Results List findings              |

The 10000 findings limit is preset and cannot be changed.

• The buttons in the **FILTERS** section of the toolstrip are global. They apply to all families of findings.

When you select the **To Do**, **In Progress**, or **Done** filters, the filtered **Results List** does not show green run-time checks, green shared variables, not shared variables, or code metrics findings.

|                                                                                 |                                                                                                    | - <b>-</b>                                                                                                    | ards Code Metrics Global Variables                                                                                                    |                                                                                                    |                                                                                                    |                                                                                                    |                                                                 | •                     |         |
|---------------------------------------------------------------------------------|----------------------------------------------------------------------------------------------------|----------------------------------------------------------------------------------------------------|----------------------------------------------------------------------------------------------------|----------------------------------------------------------------------------------------------------|----------------------------------------------------------------------------------------------------|----------------------------------------------------------------------------------------------------|-----------------------------------------------------------------|-----------------------|---------|
| PPS                                                                             |                                                                                                    | FAMILY FIL                                                                                                    | TERS                                                                                                    |                                                                                                    |                                                                                                    | FILTERS                                                                                                    |                                                                 | ENVIRONMENT REV       | EW      |
| wing: 395                                                                       | 5 / 395                                                                                                    |                                                                                                    |                                                                                                    |                                                                                                    |                                                                                                    |                                                                                                    |                                                                 |                       |         |
| Results I                                                                       | List                                                                                                    |                                                                                                    |                                                                                                    | 0                                                                                                    | Result                                                                                                    | Details                                                                                                    |                                                                 |                       |         |
| Family                                                                          | ID                                                                                                    | Туре                                                                                                    | Group                                                                                                    | Check C                                                                                                    | C 1                                                                                                    | fx 💌                                                                                                    |                                                                 | example.c / Pointer   | Arithmo |
| • *                                                                             | 58538                                                                                                    | Red Check                                                                                                    | Static memory                                                                                                    | Illegally deref 🔺                                                                                                    |                                                                                                    |                                                                                                    |                                                                 | example.c/i olittel_  | Annine  |
| • *                                                                             | 58603                                                                                                    | Red Check                                                                                                    | Other                                                                                                    | Invalid use of                                                                                                    | St                                                                                                    | atus Unreviewed                                                                                                    | <ul> <li>Enter you</li> </ul>                                   | r comment here        |         |
| • *                                                                             | 58686                                                                                                    | Red Check                                                                                                    | Control flow                                                                                                    | Non-terminat                                                                                                    |                                                                                                    |                                                                                                    |                                                                 |                       |         |
| • *                                                                             | 58701                                                                                                    | Red Check                                                                                                    | Static memory                                                                                                    | Out of bound                                                                                                    | Seve                                                                                                    | erity Unset                                                                                                    | •                                                               |                       |         |
| • *                                                                             | 58845                                                                                                    | Red Check                                                                                                    | Control flow                                                                                                    | Non-terminat                                                                                                    | Assigne                                                                                                    | d to Type username or                                                                                                    | - 0                                                             |                       |         |
| X *                                                                             | 58534                                                                                                    | Gray Check                                                                                                    | Data flow                                                                                                    | Unreachable                                                                                                    | Treak is                                                                                                   | Croate Ticket                                                                                                    |                                                                 |                       |         |
| X *                                                                             | 58627                                                                                                    | Gray Check                                                                                                    | Data flow                                                                                                    | Unreachable                                                                                                    | Hackis                                                                                                    | ssue Create Ticket 🚵                                                                                                    |                                                                 |                       |         |
| X *                                                                             | 58681                                                                                                    | Gray Check                                                                                                    | Data flow                                                                                                    | Unreachable                                                                                                    |                                                                                                    | gally dereferenced pointe                                                                                                    | ro                                                              |                       |         |
| X *                                                                             | 58725                                                                                                    | Gray Check                                                                                                    | Data flow                                                                                                    | Unreachable                                                                                                    |                                                                                                    | pointer is outside its bounds                                                                                                    | 0                                                               |                       |         |
| X *                                                                             | 58767                                                                                                    | Gray Check                                                                                                    | Data flow                                                                                                    | Unreachable                                                                                                    |                                                                                                    | rence of local pointer 'p' (po                                                                                                    |                                                                 | 32 bits):             |         |
| X *                                                                             | 58847                                                                                                    | Gray Check                                                                                                    | Data flow                                                                                                    | Unreachable                                                                                                    | Poir                                                                                                    | nter is not null.                                                                                                    |                                                                 |                       |         |
| ? *                                                                             | 58543                                                                                                    | Orange Check                                                                                                    | Static memory                                                                                                    | Illegally deref                                                                                                    |                                                                                                    | nts to 4 bytes at offset 400 i                                                                                                    |                                                                 | so is outside bounds. |         |
| ? *                                                                             | 58570                                                                                                    | Orange Check                                                                                                    | Numerical                                                                                                    | Division by ze                                                                                                    |                                                                                                    | nter may point to variable of                                                                                                    |                                                                 |                       |         |
| ? *                                                                             | 58582                                                                                                    | Orange Check                                                                                                    | Numerical                                                                                                    | Overflow                                                                                                    |                                                                                                    | array', local to function 'Poir                                                                                                    | nter_Arithmetic'.                                               |                       |         |
| ? *                                                                             | 58585                                                                                                    | Orange Check                                                                                                    | Numerical                                                                                                    | Overflow                                                                                                    |                                                                                                    | Event                                                                                                    | File                                                            | Scope                 |         |
| ? *                                                                             | 58589                                                                                                    | Orange Check                                                                                                    | Numerical                                                                                                    | Overflow                                                                                                    | 1                                                                                                    | Entering function 'RTE'                                                                                                    | main.c                                                          | main()                |         |
| ? *                                                                             | 58597                                                                                                    | Orange Check                                                                                                    | Numerical                                                                                                    | Overflow                                                                                                    | 2                                                                                                    | Entering function 'Point                                                                                                    | example.c                                                       | RTE()                 |         |
| ? *                                                                             | 58599                                                                                                    | Orange Check                                                                                                    | Data flow                                                                                                    | Non-initialize                                                                                                    | 3                                                                                                    | Illegally dereference                                                                                                    | . example.c                                                     | Pointer_Arithm        | etic()  |
|                                                                                 |                                                                                                    |                                                                                                    |                                                                                                    |                                                                                                    |                                                                                                    |                                                                                                    |                                                                 |                       |         |
| ? *                                                                             | 58601                                                                                                    | Orange Check                                                                                                    | Other                                                                                                    | User assertio                                                                                                    |                                                                                                    |                                                                                                    |                                                                 |                       |         |
| ?*                                                                              | 58601<br>58626                                                                                                    | -                                                                                                    | Other<br>Data flow                                                                                                    | User assertio                                                                                                    |                                                                                                    |                                                                                                    |                                                                 |                       |         |
| ?*                                                                              |                                                                                                    | Orange Check                                                                                                    |                                                                                                    |                                                                                                    |                                                                                                    |                                                                                                    |                                                                 |                       |         |
| •                                                                               | 58626                                                                                                    | Orange Check<br>Orange Check                                                                                                    | Data flow                                                                                                    | Non-initialize                                                                                                    | 4                                                                                                    | Code                                                                                                    | ·                                                               |                       |         |
| ?*<br>?*                                                                        | 58626<br>58674                                                                                                    | Orange Check                                                                                                    | Data flow<br>Data flow                                                                                                    | Non-initialize<br>Non-initialize                                                                                                    | Source                                                                                                    |                                                                                                    |                                                                 |                       |         |
| ?*<br>?*<br>?*                                                                  | 58626<br>58674<br>58675                                                                                                    | Orange Check<br>Orange Check<br>Orange Check                                                                                                    | Data flow<br>Data flow<br>Data flow                                                                                                    | Non-initialize<br>Non-initialize<br>Non-initialize                                                                                                    | examp                                                                                                    | le.c × single_file_analysis.c                                                                                                    |                                                                 |                       |         |
| ? *<br>? *<br>? *<br>? *                                                        | 58626<br>58674<br>58675<br>58676                                                                                                    | Orange Check<br>Orange Check<br>Orange Check<br>Orange Check<br>Orange Check                                                                                                    | Data flow<br>Data flow<br>Data flow<br>Static memory                                                                                                    | Non-initialize<br>Non-initialize<br>Non-initialize                                                                                                    | example 94                                                                                                 | le.c × single_file_analysis.c<br>for ( $i = 0$ ; $i < 1$                                                                                   |                                                                 |                       |         |
| ?*<br>?*<br>?*<br>?*<br>?*                                                      | 58626<br>58674<br>58675<br>58676<br>58707                                                                                           | Orange Check<br>Orange Check<br>Orange Check<br>Orange Check                                                                                                    | Data flow<br>Data flow<br>Data flow<br>Static memory<br>Data flow                                                                                                    | Non-initialize<br>Non-initialize<br>Non-initialize<br>Illegally deref<br>Non-initialize                                                                                                    | examp                                                                                                    | le.c × single_file_analysis.c<br>for ( $i = 0$ ; $i < 1$<br>* $p = 0$ ;<br>p++;                                                            |                                                                 |                       |         |
| ? *<br>? *<br>? *<br>? *<br>? *<br>? *                                          | 58626<br>58674<br>58675<br>58676<br>58707<br>58712                                                                                  | Orange Check<br>Orange Check<br>Orange Check<br>Orange Check<br>Orange Check<br>Orange Check<br>Orange Check                                                                                                    | Data flow<br>Data flow<br>Data flow<br>Static memory<br>Data flow<br>Other<br>Numerical                                                                                                    | Non-initialize<br>Non-initialize<br>Non-initialize<br>Illegally deref<br>Non-initialize<br>User assertio                                                                                                    | 94<br>95<br>96<br>97                                                                                       | le.c × single_file_analysis.o<br>for (i = 0; i < 1)<br>*p = 0;                                                                             |                                                                 |                       |         |
| ? *<br>? *<br>? *<br>? *<br>? *<br>? *<br>? *<br>? *                            | 58626<br>58674<br>58675<br>58676<br>58707<br>58712<br>58766                                                                         | Orange Check<br>Orange Check<br>Orange Check<br>Orange Check<br>Orange Check<br>Orange Check<br>Orange Check<br>Orange Check                                                                                                 | Data flow<br>Data flow<br>Data flow<br>Static memory<br>Data flow<br>Other                                                                                                    | Non-initialized<br>Non-initialized<br>Non-initialized<br>Illegally deref<br>Non-initialized<br>User assertio<br>Overflow                                                                                               | 94<br>95<br>96                                                                                             | <pre>le.c × single_file_analysis.c for (i = 0; i &lt; 1</pre>                                                                              | 00; i++) {                                                      |                       |         |
| ? *<br>? *<br>? *<br>? *<br>? *<br>? *<br>? *                                   | 58626<br>58674<br>58675<br>58676<br>58707<br>58712<br>58766<br>58773                                                                | Orange Check<br>Orange Check<br>Orange Check<br>Orange Check<br>Orange Check<br>Orange Check<br>Orange Check<br>Orange Check<br>Orange Check                                                                                 | Data flow         Data flow         Data flow         Static memory         Data flow         Other         Numerical         Static memory                                                                                                    | Non-initialized<br>Non-initialized<br>Non-initialized<br>Illegally deref<br>Non-initialized<br>User assertio<br>Overflow<br>Out of bound                                                                               | exampl<br>94<br>95<br>96<br>97<br>98<br>99<br>100                                                          | <pre>le.c × single_file_analysis.c for (i = 0; i &lt; 1 *p = 0; p++; } if (get_bus_statu if (get_oil_p</pre>                               | 00; i++) { (s() ≥ 0) { (ressure() ≥ 0)                          |                       |         |
| ?*<br>?*<br>?*<br>?*<br>?*<br>?*<br>?*<br>?*<br>?*<br>?*<br>?*<br>?*            | 58626<br>58674<br>58675<br>58676<br>58707<br>58712<br>58766<br>58773<br>58778<br>58783                                              | Orange Check<br>Orange Check<br>Orange Check<br>Orange Check<br>Orange Check<br>Orange Check<br>Orange Check<br>Orange Check<br>Orange Check<br>Orange Check                                                                 | Data flow         Data flow         Data flow         Static memory         Data flow         Other         Numerical         Static memory         Data flow         Other         Othat flow         Other         Othat flow         Other         Othat flow         Other         Other                                                | Non-initialize<br>Non-initialize<br>Non-initialize<br>Illegally deref<br>Non-initialize<br>User assertio<br>Overflow<br>Out of bound<br>Non-initialize<br>User assertio                                                | examp<br>94<br>95<br>96<br>97<br>98<br>99<br>100<br>101                                                    | <pre>le.c × single_file_analysis.c for (i = 0; i &lt; 1 *p = 0; p++; } if (get_bus_statu if (get_oil_p *p = 5; /</pre>                     | 00; i++) {<br>us() ≥ 0) {                                       |                       |         |
| ?*<br>?*<br>?*<br>?*<br>?*<br>?*<br>?*<br>?*<br>?*<br>?*<br>?*<br>?*<br>?*      | 58626<br>58674<br>58675<br>58676<br>58707<br>58712<br>58766<br>58773<br>58778<br>58778<br>58783<br>58783                            | Orange Check<br>Orange Check<br>Orange Check<br>Orange Check<br>Orange Check<br>Orange Check<br>Orange Check<br>Orange Check<br>Orange Check<br>Orange Check<br>Orange Check                                                 | Data flow         Data flow         Static memory         Data flow         Other         Numerical         Static memory         Data flow         Other         Data flow         Other         Data flow         Other         Data flow         Other         Data flow         Other         Data flow                                 | Non-initialize<br>Non-initialize<br>Non-initialize<br>Illegally deref<br>Non-initialize<br>User assertio<br>Overflow<br>Out of bound<br>Non-initialize<br>User assertio<br>Non-initialize                              | exampl<br>94<br>95<br>96<br>97<br>98<br>99<br>100                                                          | <pre>le.c × single_file_analysis.c for (i = 0; i &lt; 1 *p = 0; p++; } if (get_bus_statu if (get_oil_p</pre>                               | 00; i++) { (s() ≥ 0) { (ressure() ≥ 0)                          |                       |         |
| ?*<br>?*<br>?*<br>?*<br>?*<br>?*<br>?*<br>?*<br>?*<br>?*<br>?*<br>?*<br>?*<br>? | 58626<br>58674<br>58675<br>58676<br>58707<br>58712<br>58766<br>58773<br>58778<br>58778<br>58783<br>58783<br>58785<br>58790          | Orange Check<br>Orange Check<br>Orange Check<br>Orange Check<br>Orange Check<br>Orange Check<br>Orange Check<br>Orange Check<br>Orange Check<br>Orange Check<br>Orange Check<br>Orange Check                                 | Data flow         Data flow         Static memory         Data flow         Other         Numerical         Static memory         Data flow         Other         Data flow         Other         Data flow         Other         Data flow         Other         Data flow         Other         Data flow         Other                   | Non-initialize<br>Non-initialize<br>Non-initialize<br>Illegally deref<br>Non-initialize<br>User assertio<br>Overflow<br>Out of bound<br>Non-initialize<br>User assertio<br>Non-initialize<br>User assertio             | i exampl<br>94<br>95<br>96<br>97<br>98<br>99<br>100<br>101<br>102<br>103<br>104                            | <pre>le.c × single_file_analysis.c for (i = 0; i &lt; 1 *p = 0; p++; } if (get_bus_statu if (get_oil_p *p = 5; / } else {     i++; }</pre> | 00; i++) { (s() ≥ 0) { (ressure() ≥ 0)                          |                       |         |
| ? *<br>? *<br>? *<br>? *<br>? *<br>? *<br>? *<br>? *<br>? *<br>? *              | 58626<br>58674<br>58675<br>58676<br>58707<br>58712<br>58766<br>58773<br>58778<br>58783<br>58783<br>58785<br>58785<br>58790<br>58818 | Orange Check<br>Orange Check<br>Orange Check<br>Orange Check<br>Orange Check<br>Orange Check<br>Orange Check<br>Orange Check<br>Orange Check<br>Orange Check<br>Orange Check<br>Orange Check<br>Orange Check<br>Orange Check | Data flow         Data flow         Static memory         Data flow         Other         Numerical         Static memory         Data flow         Other         Data flow         Other         Data flow         Other         Data flow         Other         Data flow         Other         Data flow         Other         Numerical | Non-initialize<br>Non-initialize<br>Non-initialize<br>Illegally deref<br>Non-initialize<br>User assertio<br>Overflow<br>Out of bound<br>Non-initialize<br>User assertio<br>Non-initialize<br>User assertio<br>Overflow | exampl<br>94<br>95<br>96<br>97<br>98<br>99<br>100<br>101<br>102<br>103                                     | <pre>le.c × single_file_analysis.c for (i = 0; i &lt; 1</pre>                                                                              | 00; i++) { (s() ≥ 0) { (ressure() ≥ 0)                          |                       |         |
| ?*<br>?*<br>?*<br>?*<br>?*<br>?*<br>?*<br>?*<br>?*<br>?*<br>?*<br>?*<br>?*<br>? | 58626<br>58674<br>58675<br>58676<br>58707<br>58712<br>58766<br>58773<br>58778<br>58778<br>58783<br>58783<br>58785<br>58790          | Orange Check<br>Orange Check<br>Orange Check<br>Orange Check<br>Orange Check<br>Orange Check<br>Orange Check<br>Orange Check<br>Orange Check<br>Orange Check<br>Orange Check<br>Orange Check                                 | Data flow         Data flow         Static memory         Data flow         Other         Numerical         Static memory         Data flow         Other         Data flow         Other         Data flow         Other         Data flow         Other         Data flow         Other         Data flow         Other                   | Non-initialize<br>Non-initialize<br>Non-initialize<br>Illegally deref<br>Non-initialize<br>User assertio<br>Overflow<br>Out of bound<br>Non-initialize<br>User assertio<br>Non-initialize<br>User assertio             | i exampl<br>94<br>95<br>96<br>97<br>97<br>98<br>99<br>100<br>101<br>100<br>101<br>102<br>103<br>104<br>105 | <pre>le.c × single_file_analysis.c for (i = 0; i &lt; 1 *p = 0; p++; } if (get_bus_statu if (get_oil_p *p = 5; / } else {     i++; }</pre> | 00; i++) {<br>us() > 0) {<br>uressüre() > 0)<br>* Out of bounds |                       |         |

### Default view: Results List, Results Details, and Source Code

In the default layout, you see the **Results List**, **Results Details**, and **Source Code** panes.

• Click a finding in the **Results List** to see its location in the **Source Code** pane. Additional information about the finding is available in the **Results Details** pane. To open contextual help for

the finding, in the **Results Details** click 😰. When available, click the 🎱 icon to see fix suggestions for the defect.

- Click a column heading in the **Results List** to sort findings according to that heading.
- Right-click a cell in the **Results List** to show only/exclude findings based on the content of that cell.

To open additional panes, use **Layout > Show/Hide View**.

### FILE EXPLORER pane

| PL              | example.c              |
|-----------------|------------------------|
| PROJECT EXPL    | initialisations.c      |
| EC              | main.c                 |
| Sol             | single_file_analysis.c |
| đ               | tasks1.c               |
| s,              | tasks2.c               |
| TAIL            |                        |
| PROJECT DETAILS |                        |
| E I             |                        |
| ICO             |                        |
| Ч               |                        |
| ~               |                        |
| FILE EXPLORER   |                        |
| 2               |                        |
| EXI             |                        |
| Ш               |                        |
| ш               |                        |

Use the file explorer to show findings by file in the **Results List** pane.

# **Manage Permissions and View Project Trends**

Before you start reviewing the overall quality of a project and investigating findings in your code, create project folders and set permissions to allow or restrict team members access to your projects.

# **Create a Project Folder**

To facilitate the review process, create folders in Polyspace Access to group related results.

### **Create Folder from the Polyspace Access Interface**

From the **Project Explorer** in the **DASHBOARD** perspective, select any existing folder or project and click **Create Folder** in the context menu. In the **Create Folder** window, click an existing folder to create a subfolder. To create a folder at the top of the **Project Explorer** hierarchy, click **Projects**.

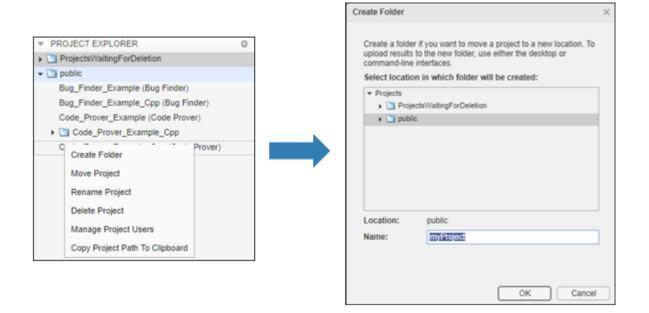

### **Create Project Folder at Command Line**

To create a folder in Polyspace Access from the DOS or UNIX command lines, use the polyspaceaccess binary. This binary is available under the *polyspaceroot*/polyspace/bin folder with a Polyspace Code Prover or a Polyspace Code Prover Server installation. *polyspaceroot* is the Polyspace product installation folder, for example C:\Program Files\Polyspace Server\2019a.

For instance, to create myProject under the folder myRelease, use this command:

polyspace-access -host hostName -port port -create-project myRelease/myProject

hostName and port correspond to the host name and port number you specify in the URL of the
Polyspace Access interface, for example https://hostName:port/metrics/index.html. If you
are unsure about which host name and port number to use, contact your Polyspace Access
administrator. Depending on your configuration, you might also need to specify the -protocol
option in the migration command.

For more information on **polyspace-access**, see the Polyspace Bug Finder Server or Polyspace Code Prover Server documentation.

# **Manage Project Permissions**

To set permissions for folders or projects in Polyspace Access, assign user roles . These are the permissions that correspond to each role.

| Role          | Permission                                                                                                    |
|---------------|----------------------------------------------------------------------------------------------------|
| Administrator | Move, rename, or delete specified folders or projects and review their content. Assign roles <b>Administrator</b> , <b>Owner</b> , <b>Contributor</b> , or <b>Forbidden</b> . |
|               | View and manage contents of <b>ProjectsWaitingForDeletion</b> folder. See "Delete Outdated Projects" on page 1-48.                                                            |
|               | You cannot move a folder or project to a new location if a folder or project with the same name already exists at that location.                                              |
| Owner         | Move, rename, or delete specified folders or projects and review their content. Assign roles <b>Contributor</b> or <b>Forbidden</b> .                                         |
|               | You cannot move a folder or project to a new location if a folder or project<br>with the same name already exists at that location.                                           |
| Contributor   | Review content of specified folder or project. See the roles of other users in the project.                                                                                   |
| Forbidden     | No access to the specified folder or project. Set this role to restrict the access to a project inside a folder that is accessible to the user.                               |

Only **Administrator** or **Owner** roles can allow or restrict the access of other team members to a project or folder. You are the owner of folders that you create and of project results that you upload.

Only **Administrator** roles can assign other users as administrators or as owners to a project or folder. To set a user as **Administrator**, see "Manage Permissions in Polyspace Access Web Interface" on page 3-18 or "Configure Polyspace Access App Services" on page 1-34.

The permissions that you set on a folder apply to all projects in that folder. For instance, if user jdoe has **Contributor** privileges for folder myRelease, jdoe is a contributor for all projects under myRelease. You can set additional permissions for each project under myRelease. The **Administrator** roles applies to all projects.

By default, all users have **Contributor** privileges for the **public** folder.

### Manage Permissions in Polyspace Access Web Interface

From the **Project Explorer** in the **DASHBOARD** perspective, select any existing folder or project and click **Manage Project Users** in the context menu. You can search for a user, assign a role to a user with no role, or change the role of a user.

- Administrator role can assign other users as Administrator, Owner, Contributor, or Forbidden.
- Owner role can assign other users as Contributor or Forbidden.

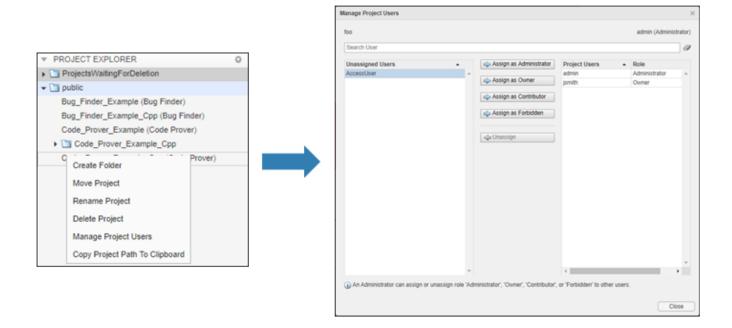

• Contributor and Forbidden roles cannot assign roles to other users.

The **Assign as Administrator** button is visible only for users with role **Administrator**. You must assign at least one user as administrator in the cluster operator settings on page 1-34 before you can manage administrators from the web interface.

#### Manage Permissions at Command Line

To manage access to uploaded results from the DOS or UNIX command lines, use the polyspaceaccess binary. This binary is available under the *polyspaceroot*/polyspace/bin folder with a Polyspace Code Prover or a Polyspace Code Prover Server installation. *polyspaceroot* is the Polyspace product installation folder, for example C:\Program Files\Polyspace Server\2019a.

For instance to assign jsmith as **Contributor** for project myProject, use this command:

```
polyspace-access -host hostName ^
-set-role contributor -user jsmith ^
-project-path myProject
```

hostName and port correspond to the host name and port number you specify in the URL of the
Polyspace Access interface, for example https://hostName:port/metrics/index.html. If you
are unsure about which host name and port number to use, contact your Polyspace Access
administrator. Depending on your configuration, you might also need to specify the -protocol
option in the migration command.

You cannot assign the **Administrator** role to a user from the command line.

For more information on **polyspace-access**, see the Polyspace Bug Finder Server or Polyspace Code Prover Server documentation.

# **View Project Trends**

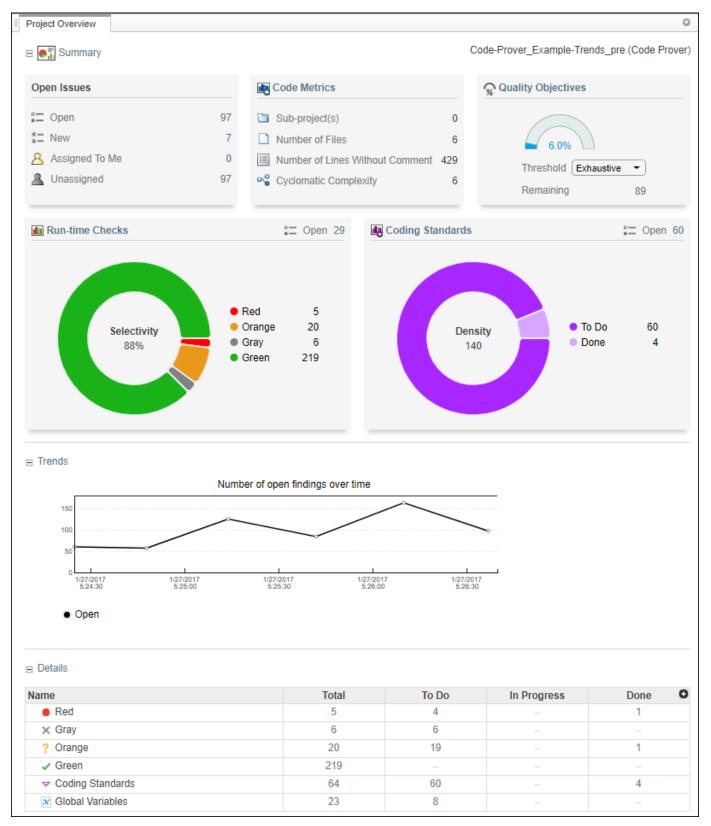

In the **DASHBOARD** perspective, select the project that you want to investigate from the **PROJECT BROWSER**.

If you select a folder that includes multiple projects, the dashboard displays an aggregate of results for all the projects that you have permission to view. If the folder contains a project for which you are not an **Administrator**, **Owner**, or **Contributor**, results for that project are not included in the aggregate calculation.

In the **Project Overview** dashboard, you see a summary of **Open Issues**, including the number of **New** results since the previous analysis run and the number of results that are **Unassigned**.

Other cards provide statistics for each family of findings. The **Run-time Checks** card shows the **Selectivity**, that is, the percentage of all findings that are green. When you enable the calculation of code metrics in your analysis, the **Defects** and **Coding Standards** cards show the **Density**, the number of findings per thousand lines of code without comments.

In the **Details** section, you see the review progress for each family of results. The results are classified as:

- To Do, with a status of Unreviewed.
- In Progress, with a status of To fix, To investigate, or Other.
- Done, with a status of Justified, No action planned, or Not a defect.

Green run-time checks, green shared variables, non-shared variables, and code metrics do not count toward the number of **To Do**, **In Progress**, and **Done** findings.

If the number of open issues increases, open additional dashboards by using the buttons in the **DASHBOARDS** section of the toolstrip. Each button opens a dashboard for a family of findings, for instance **Defects**. To determine the root cause of the increase, Use the information on these dashboards. Once you determine the set of findings that you want your team to focus on, open the **REVIEW** perspective to start managing the results. See "Manage Results" on page 3-22.

# See Also

# **More About**

• "Upload Results to Polyspace Access" on page 3-2

# **Manage Results**

After you identify the results that you want to review, use the **REVIEW** perspective to manage these results. See "Manage Permissions and View Project Trends" on page 3-17.

If you open the **REVIEW** perspective from the **DASHBOARD** perspective, you see the **Results List** filtered down to the set of results you selected in a dashboard. If you open the **REVIEW** perspective by clicking a finding URL, you see only that finding in the **Results List**.

| hboard Ri | un-time Chec   | ks Defects Coding Stand | ards Code Metrics Global Variables |                   | ogress     | -                    |                  | ent, filename, etc.<br>ent, filename, etc. | Layout             | Open in Desktop | p     |
|-----------|----------------|-------------------------|------------------------------------|-------------------|------------|----------------------|------------------|--------------------------------------------|--------------------|-----------------|-------|
| PPS       |                | FAMILY FI               | LTERS                              |                   |            | FILTERS              |                  |                                            | ENVIRONMENT        | REVIEW          |       |
| wing: 398 | 5 / 395        |                         |                                    |                   |            |                      |                  |                                            |                    |                 |       |
| Results   | List           |                         |                                    | 0                 | Result     | Details              |                  |                                            |                    |                 | C     |
| Family    | ID             | Туре                    | Group                              | Check O           | <b>C</b>   | fx 💌                 |                  |                                            | ovampla c /        | Pointer Arithm  | notiv |
| • *       | 58538          | Red Check               | Static memory                      | Illegally deref 🔺 |            |                      |                  |                                            | example.c7         | Fointer_Antini  | neut  |
| • *       | 58603          | Red Check               | Other                              | Invalid use of    | Sta        | atus Unreview        | ed .             | Enter you                                  | r comment here.    |                 |       |
| • *       | 58686          | Red Check               | Control flow                       | Non-terminat      | _          |                      |                  | <u> </u>                                   |                    |                 |       |
| • *       | 58701          | Red Check               | Static memory                      | Out of bound      | Seve       | Unset                |                  | •                                          |                    |                 |       |
| • *       | 58845          | Red Check               | Control flow                       | Non-terminat      | Assigne    | d to Type user       | mame or          | - 0                                        |                    |                 |       |
| X *       | 58534          | Gray Check              | Data flow                          | Unreachable       | Treation   | Create Tie           | kot 🔿            |                                            |                    |                 |       |
| × *       | 58627          | Gray Check              | Data flow                          | Unreachable       | Track IS   | sue Create Tic       | Net 💇            | L                                          |                    |                 |       |
| × *       | 58681          | Gray Check              | Data flow                          | Unreachable       |            | ally dereferend      | ced pointer      | 3)                                         |                    |                 |       |
| × *       | 58725          | Gray Check              | Data flow                          | Unreachable       |            | ointer is outside    |                  | 9                                          |                    |                 |       |
| X *       | 58767          | Gray Check              | Data flow                          | Unreachable       |            |                      |                  | ter to int 32, size: 3                     | 32 bits):          |                 |       |
| × *       | 58847          | Gray Check              | Data flow                          | Unreachable       | Poir       | nter is not null.    |                  |                                            |                    |                 |       |
| ? *       | 58543          | Orange Check            | Static memory                      | Illegally deref   |            |                      |                  | buffer of 400 bytes                        | , so is outside bo | ounds.          |       |
| ? *       | 58570          | Orange Check            | Numerical                          | Division by ze    |            | nter may point to    |                  |                                            |                    |                 |       |
| ? *       | 58582          | Orange Check            | Numerical                          | Overflow          | i i        | array', local to fu  | Inction Pointe   | er_Arithmetic'.                            |                    |                 |       |
| ? *       | 58585          | Orange Check            | Numerical                          | Overflow          |            | Event                |                  | File                                       | Scope              | •               |       |
| ? *       | 58589          | Orange Check            | Numerical                          | Overflow          | 1          | Entering functi      | ion 'RTE'        | main.c                                     | main()             |                 |       |
| ? *       | 58597          | Orange Check            | Numerical                          | Overflow          | 2          | Entering functi      | ion 'Point       | example.c                                  | RTE()              |                 |       |
| ? *       | 58599          | Orange Check            | Data flow                          | Non-initialize    | 3          | Illegally de         | reference        | example.c                                  | Pointe             | r_Arithmetic()  |       |
| ? *       | 58601          | Orange Check            | Other                              | User assertio     |            |                      |                  |                                            |                    |                 |       |
| ? *       | 58626          | Orange Check            | Data flow                          | Non-initialize    |            |                      |                  |                                            |                    |                 |       |
| ?*        | 58674          | Orange Check            | Data flow                          | Non-initialize    | 4          |                      |                  |                                            |                    |                 |       |
| ?*        | 58675          | Orange Check            | Data flow                          | Non-initialize    | Source     | Code                 |                  | •                                          |                    |                 | -     |
| ?*        | 58676          | Orange Check            | Static memory                      | Illegally deref   | Ľ          |                      |                  |                                            |                    |                 |       |
| ?*        | 58707          | Orange Check            | Data flow                          | Non-initialize    | exampl     |                      | e_analysis.c >   |                                            |                    |                 |       |
| ?*        | 58712          | Orange Check            | Other                              | User assertio     | 94<br>95   | for (1 = 0<br>*p = 0 | 0; i < 100<br>0: | ; 1++) {                                   |                    |                 |       |
| ?*        | 58766          | Orange Check            | Numerical                          | Overflow          | 96         | <b>p</b> ++;         | 0,               |                                            |                    |                 |       |
| ?*        | 58773          | Orange Check            | Static memory                      | Out of bound      | 97<br>98   | }                    |                  |                                            |                    |                 |       |
| ?*        | 58778          | Orange Check            | Data flow                          | Non-initialize    | 98         | if (get b            | us status        | () > 0) {                                  |                    |                 |       |
| ?*        | 58783          | Orange Check            | Other                              | User assertio     | 100        | ĭf (g                | et_oil_pre       | essure() > 0)                              |                    |                 |       |
| ?*        | 58785          | Orange Check            | Data flow                          | Non-initialize    | 101 102    | } els                |                  | Out of bounds                              | */                 |                 |       |
| ?*        | 58790          | Orange Check            | Other                              | User assertio     | 103        |                      | ++;              |                                            |                    |                 |       |
|           | 58818          | Orange Check            | Numerical                          | Overflow          | 104<br>105 | }                    |                  |                                            |                    |                 |       |
| ? *       |                | Orange Check            | Numerical                          | Overflow          | 105        | 3                    |                  |                                            |                    |                 |       |
| ?*        | 58833          |                         |                                    |                   |            |                      |                  |                                            |                    |                 |       |
| •         | 58833<br>58879 | MISRA C:2012            | 9 Initialization                   | 9.1 The value     | 107<br>108 | i = get_b            | us_status        | ();                                        |                    |                 |       |

Apply additional filters to the **Results List** by using the toolstrip, or select a finding and use the context menu. To decide how to address each finding that you review, use the **Results Details** and **Source Code** panes. To open additional panes such as the **Call Hierarchy**, see **Layout > Show**/ **Hide View** in the toolstrip. Once you decide how to address the finding, set or update the **Status**, **Severity**, **Assigned to**, or comment fields in the **Results Details** pane. To create a bug tracking tool (BTT) ticket and keep track of the workflow that addresses a finding from an existing BTT project, click **Create** in the **Results Details** pane. Creating a BTT ticket is available only if Polyspace Access is configured to create BTT tickets. The ticket entry is populated with details of the finding and a URL to open the finding in Polyspace Access. See "Track Issue in Bug Tracking Tool".

# See Also

# **More About**

- "Interpret Results"
- "Manage Results"

# **Migrate Results from Polyspace Metrics to Polyspace Access**

If you use Polyspace Metrics to store results and monitor the quality of your source code, you can transfer those results to Polyspace Access.

The Polyspace Access **DASHBOARD** perspective offers a web interface with navigation between projects and categories of results. From the **Project Overview** dashboard, view aggregated statistics for all your projects or drill down to view results details by category or file. For each family of findings, open an additional dashboard to see details. After you narrow down the set of findings that you want to address, open them in the **REVIEW** perspective to start reviewing individual results.

**Note** The **REVIEW** perspective is only available for analysis results generated with a Polyspace product version R2019a or later. To review R2018b or earlier results that you migrated to Polyspace Access, see "Open Polyspace Access Results in a Desktop Interface" on page 3-5.

You can also review results from Polyspace Access by opening them in the Polyspace desktop interface. You do not need to download a local copy of Polyspace Access results to view those results in the desktop interface. The edits that you make to the results are saved directly in Polyspace Access and enable you to perform collaborative reviews.

| 70                                                                                                    | Maximum number of              | fruns 30                    |                                   |                          |                                                  | C.<br>Refresh                          |                               |
|----------------------------------------------------------------------------------------------------|--------------------------------|-----------------------------|-----------------------------------|--------------------------|--------------------------------------------------|----------------------------------------|-------------------------------|
|                                                                                                    |                                |                             |                                   |                          | Proje                                            | th Runs                                |                               |
| Project                                                                                                    | Product                        | Mode                        | Language                          | Version                  | Date                                             | Status                                 |                               |
|                                                                                                    |                                | •                           |                                   |                          |                                                  | •                                      |                               |
| - Bug_Finder_Example                                                                                                  | Bug Finder                     |                             | c                                 | 1.1                      | Feb 09, 2019                                     | completed                              |                               |
| Code_Prover_Example_Cpp     Code_Prover_Example_Cpp                                                                   | Code Prover<br>Code Prover     | Unit By Unit<br>Integration | C++                               | 1.0                      | Feb 09, 2019<br>Feb 09, 2019                     | completed (PASS2)<br>completed (PASS2) |                               |
| -Code_Prover_Example                                                                                                  | Code Prover                    | Integration                 | C                                 | 1.0                      | Feb 09, 2019                                     | completed (Pik552)                     |                               |
| Bug_Finder_Example_Cop                                                                                                | Bug Finder                     |                             | C++                               | 1.0                      | Feb 09, 2019                                     | completed                              |                               |
| Bug_Finder_Example                                                                                                    | Bug Finder                     |                             | ¢                                 | 1.0                      | Feb 09, 2019                                     | completed                              |                               |
| polyspa<br>polyspa                                                                                                    |                                |                             |                                   |                          | migratio                                         | n-comma                                | nds                           |
| 1 01 9 5 9 5                                                                                                    | acc acco                       |                             |                                   |                          |                                                  |                                        |                               |
| ARD                                                                                                    |                                |                             | 0                                 |                          | SHH WW                                           |                                        | 0 parts                       |
|                                                                                                    | 8 48 .                         |                             | *                                 |                          |                                                  |                                        |                               |
| Run-time Defects C<br>Checks Me                                                                                       | ode Custom<br>trics Rules      | Layout Or                   | pen in Desktop                    | Raviev.                  |                                                  |                                        |                               |
| CT EXPLORER O                                                                                                    |                                | ENVIRONMENT                 | AEVIEW                            |                          |                                                  |                                        |                               |
| ctsi//aitingForDeletion                                                                                               | hoject Overview                |                             |                                   |                          |                                                  |                                        |                               |
|                                                                                                    | Summary                        |                             |                                   |                          |                                                  |                                        | 🛅 public                      |
| Finder_Example (Bug Finder<br>Finder_Example_Cop (Bug F                                                               | Open Issues                    |                             |                                   |                          | Code Metrics                                     |                                        |                               |
| Prover_Example (Code Pro                                                                                              | open issues                    |                             |                                   |                          | Cone metrics                                     |                                        |                               |
|                                                                                                    | Cpen                           |                             |                                   | 5292                     | Sub-project(s)                                   |                                        | 5                             |
|                                                                                                    | II New                         |                             |                                   | 5218                     | Number of Files                                  |                                        | 13                            |
|                                                                                                    | Assigned To Me                 |                             |                                   | 0                        |                                                  |                                        |                               |
|                                                                                                    | I Insertioned                  |                             |                                   | 6292                     | Number of Lines Withou                           | t Comment                              | 4884                          |
|                                                                                                    | A Unassigned                   |                             |                                   | 5292                     | Number of Lines Withou     Cyclomatic Complexity | t Comment.                             | 8                             |
|                                                                                                    | Unassigned     Run-time Checks |                             | =                                 | 5292<br>Open 94          |                                                  |                                        |                               |
|                                                                                                    |                                |                             | =                                 |                          | Cyclomatic Complexity                            |                                        | 8                             |
|                                                                                                    |                                |                             |                                   |                          | Cyclomatic Complexity                            |                                        | 8                             |
|                                                                                                    | Run-time Checks                |                             | Red     Orange                    | 8<br>73                  | Cyclomatic Complexity                            | 12<br>• To Do                          | 8<br>Open 359<br>283          |
|                                                                                                    | Run-time Checks                | × 🚬                         | • Red                             | Open 94                  | Cyclomatic Complexity                            |                                        | 8<br>Open 359<br>283          |
|                                                                                                    | Run-time Checks                | × 🚬                         | Red     Orange     Gray           | 0pen 94<br>8<br>73<br>13 | Cyclomatic Complexity                            | 12<br>• To Do                          | 8<br>Open 359<br>283          |
|                                                                                                    | Run-time Checks                | × 🚬                         | Red     Orange     Gray           | 0pen 94<br>8<br>73<br>13 | Cyclomatic Complexity                            | 12<br>• To Do                          | 8<br>Open 359<br>283          |
|                                                                                                    | Run-time Checks                | × 🚬                         | Red     Orange     Gray           | 0pen 94<br>8<br>73<br>13 | Cyclomatic Complexity                            | 12<br>• To Do                          | 8<br>Open 359<br>283          |
| CT DETAILS 0                                                                                                    | Run-time Checks                | × 🚬                         | Red     Orange     Gray           | 0pen 94<br>8<br>73<br>13 | Cyclomatic Complexity                            | • To Do<br>• In Progre                 | 8<br>Open 359<br>283<br>85 76 |
| CT DETAILS 0                                                                                                    | Run-time Checks                | × 🚬                         | Red     Orange     Gray           | 0pen 94<br>8<br>73<br>13 | Cyclomatic Complexity                            | • To Do<br>• In Progre                 | 8<br>Open 359<br>283          |
| CT DETAILS 0                                                                                                    | Run-time Checks                | × 🚬                         | Red     Orange     Gray           | 0pen 94<br>8<br>73<br>13 | Cyclomatic Complexity                            | • To Do<br>• In Progre                 | 8<br>Open 359<br>283<br>85 76 |
| CT DETAILS 0                                                                                                    | Run-time Checks                | × 🚬                         | Red     Orange     Gray           | 0pen 94<br>8<br>73<br>13 | Cyclomatic Complexity                            | • To Do<br>• In Progre                 | 8<br>Open 359<br>283<br>85 76 |
| CT DETAILS 0 CT DETAILS 0 Dupthic Bug Finder, Code Prover AUTIOSAR C++14, Cuttom Rules, MISPA C++2008, MISPA          | Run-time Checks                | × 🚬                         | Red     Orange     Gray           | 0pen 94<br>8<br>73<br>13 | Cyclomatic Complexity                            | • To Do<br>• In Progre                 | 8<br>Open 359<br>283<br>85 76 |
| ct DETAILS 0  Depublic  AUTOSAR C++14, Custom Rules, MISRA C-+7208, MISRA C-2012, SEI CERT C++  6                     | Run-time Checks                | × 🚬                         | Red     Orange     Oray     Oreen | 8<br>73<br>13<br>511     | Cyclomatic Complexity                            | • To Do<br>• In Progre                 | 8<br>Open 359<br>283<br>85 76 |
| CT DETAILS 0<br>Dup Finder, Code<br>Prover<br>AUTOSAR C++14,<br>S Custom Rules, MSRA<br>C++2008, MSRA<br>C+2008, MSRA | Run-time Checks                | × 🚬                         | Red     Orange     Oray     Oreen | 8<br>73<br>13<br>511     | Cyclomatic Complexity                            | • To Do<br>• In Progre                 | 8<br>Open 359<br>283<br>85 76 |

# **Requirements for Migration**

The transfer of results from the Metrics repository to the Polyspace Access database requires the polyspace-access binary. This binary is available under the *polyspaceroot*/polyspace/bin folder with a Polyspace Code Prover or a Polyspace Code Prover Server installation. *polyspaceroot* is the Polyspace product installation folder, for instance C:\Program Files\Polyspace Server \2019a.

For more information on **polyspace-access**, see the Polyspace Bug Finder Server or Polyspace Code Prover Server documentation.

# **Migration of Results**

To migrate results from Polyspace Metrics to Polyspace Access, follow these steps. You must be logged in to your Metrics server to complete this operation.

1 Identify the Metrics results repository location. The Polyspace Metrics results are stored in the results - repository folder at that location.

To view the path to this location, from the desktop interface, go to **Tools** > **Metrics Server Settings**. Or, at the command line, run the command psqueue-check-config.

```
By default, results are stored under C:\Users\username\AppData\Roaming
\Polyspace_RLDatas\results-repository on Windows and /home/
username/.polyspace/results-repository on Linux. username is your computer login
user name.
```

**2** Generate migration scripts.

Once you identify the folder of the repository from which you want to transfer results, define a migration strategy. You can choose to transfer all your projects or you can narrow down the scope of the transfer to a specific set of projects.

| Option                                     | Description                                                                                                    |
|--------------------------------------------|----------------------------------------------------------------------------------------------------|
| -max-project-runs<br>int                   | Number of most recent analysis runs you want to migrate for each project. For instance, to migrate only the last two analysis runs of a project, specify 2. |
| -project-date-<br>after YYYY[-MM[-<br>DD]] | Only migrate results that were uploaded to Polyspace Metrics on<br>or after the specified date.                                                             |
| -product<br>productName                    | Product used to analyze and produce project findings, specified as bug-finder, code-prover, or polyspace-ada.                                               |
| -analysis-mode<br><i>mode</i>              | Analysis mode used to generate project findings, specified as integration or unit-by-unit.                                                                  |

Specify a set of projects with the options listed in this table.

For example, to transfer only Polyspace Bug Finder analysis results that you uploaded to Polyspace Metrics on or after June 2017, use this command:

```
polyspace-access -generate-migration-commands ^
C:\Users\username\AppData\Roaming\Polyspace_RLDatas\results-repository ^
-output-folder-path C:\Polyspace_Workspace\Migrate^
-project-date-after 2017-06^
-product bug-finder
```

The command outputs a migration script file for each project stored in C:\Users\username \AppData\Roaming\Polyspace\_RLDatas\results-repository that matches the specified product and date. The migration scripts are stored under C:\Polyspace\_Workspace \Migrate. Before you continue, you can optionally open the migration scripts in a text editor and modify the -project or -parent-project parameters. The parameters correspond to the name of the project and the folder under which it is stored in Polyspace Access, respectively.

**3** Migrate the projects.

After you generate the migration scripts, to transfer all the selected projects use those scripts with this migration command :

```
polyspace-access -host hostName -port port ^
-migrate -option-file-path ^
C:\Polyspace_Workspace\Migrate
```

The command looks for migration scripts under C:\Polyspace\_Workspace\Migrate and uploads the results to the Polyspace Access instance that you specify with *hostName*. Enter your Polyspace Access user name and password at the prompt.

hostName and port correspond to the host name and port number you specify in the URL of the
Polyspace Access interface, for example https://hostName:port/metrics/index.html. If
you are unsure about which host name and port number to use, contact your Polyspace Access
administrator. Depending on your configuration, you might also need to specify the -protocol
option in the migration command.

During the execution of a migration script, the command generates a temporary STARTED file. After each successful execution of a migration script, the command deletes the STARTED file and generates a corresponding DONE file in the same folder as the script. For example, the command generates foo.started during the execution of foo.cmd, and then foo.done once foo.cmd is done. Do not delete these DONE files until you have completed your migration from Metrics to Access.

Depending on the amount of data that you are transferring and on your network configuration, the migration might take a long time. You can interrupt the transfer, and then continue from where you left off at a later time. To stop the transfer, press **CTRL+C**. To restart the transfer:

- **a** Go to the folder where you store the migration scripts and open the STARTED file in a text editor. The file might be in a subfolder of the migration scripts folder.
- **b** Follow the instructions in the file, then reuse the same migration command that you used when you started the migration. The command skips projects that uploaded successfully.

If a project migration fails, go to the migration script folder. See the FAILED file for more information.

# **Differences in SQO Between Polyspace Metrics and Polyspace Access**

After you migrate your projects from Polyspace Metrics to Polyspace Access, you might notice differences when you examine your code quality against "Software Quality Objectives" (SQO).

The difference is due to the way Polyspace Metrics and Polyspace Access calculate the thresholds for the quality objectives. Polyspace Metrics looks at individual files to determine whether your code achieves a given SQO threshold. For instance, if file foo.c does not achieve threshold SQO2, then the whole project does not achieve that threshold.

Polyspace Access looks at the whole project to determine whether your source code meets a given SQO threshold. Even if file foo.c does not achieve the threshold, the whole project can still meet the specified quality objective threshold.

# See Also

# **More About**

- "Register Polyspace Desktop User Interface" on page 1-40
- "Upload Results to Polyspace Access" on page 3-2

# **Quick Start Guide for Polyspace Server and Access Products**

To avoid finding bugs late in the development process, run static analysis by using Polyspace products.

- **Polyspace Bug Finder** checks C/C++ code for bugs, coding standard violations, security vulnerabilities, and other issues.
- **Polyspace Code Prover** performs exhaustive checks for divide by zero, overflow, array access out of bounds, and other common types of run-time errors.

See also "Choose Between Polyspace Bug Finder and Polyspace Code Prover" (Polyspace Code Prover Server).

If you run Polyspace checkers regularly as part of continuous integration, you can protect against regressions from new code check-ins. To run Polyspace on a server during continuous integration, use **Polyspace Bug Finder Server** and **Polyspace Code Prover Server**. To host the Polyspace analysis results, use **Polyspace Bug Finder Access** and **Polyspace Code Prover Access**.

A typical workflow looks like this figure.

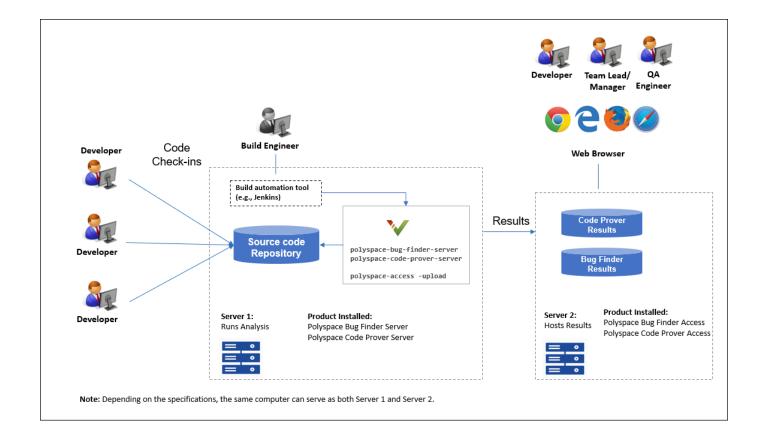

# Installation

### Prerequisites

Depending on the needs of your project, team or organization, you have decided to obtain a certain number of licenses of Polyspace Server and Polyspace Access products. This guide helps you to install individual instances of these products on a machine.

### Install Polyspace Server

To install Polyspace Server products, download and run the MathWorks installer. Enter a license for the Polyspace Server products (or request a trial license). See also Request a Trial License. The Polyspace Server products are installed in a separate folder from other MathWorks products. See also "Install Polyspace Server and Access Products" (Polyspace Code Prover Server).

### Install Polyspace Access

Before installing Polyspace Access, consider the number of users who will potentially review Polyspace results simultaneously. The system requirements depend on the number of simultaneous reviewers. See also "System Requirements for Polyspace Access" on page 1-3.

Polyspace Access consists of several services: a user manager to authenticate user logins, an issue tracker to integrate your bug tracking tool with Polyspace, a database to manage results, a web server to show results, and a gateway to handle communications. The services are deployed in Docker containers. You can start the services from a common interface called the Cluster Admin.

To install Polyspace Access:

- Download the installer as a zip file.
- Unzip the file and start the Cluster Admin. From the Cluster Admin interface, start the various services. See "Install Polyspace Access".

After installation, to see uploaded results, you and other reviewers can log in to:

https://hostName:portNumber/metrics/index.html

#### Install Network License Manager

Both Polyspace Server and Polyspace Access use licenses that require communication with a network license manager for license checkouts.

- To install, configure and start the network license manager for Polyspace Server, see "Administer Network Licenses".
- To install, configure and start the network license manager for Polyspace Access, see "Manage Polyspace Access License".

# Setting Up Polyspace Analysis

### Prerequisites

You or your IT department in your organization must install the required number of Polyspace Server and Polyspace Access instances. This guide helps you to set up a Polyspace analysis as part of continuous integration using a single instance of Polyspace Server and Polyspace Access.

To check that your Polyspace Server and Polyspace Access installations can communicate with each other, see "Check Polyspace Installation" (Polyspace Code Prover Server).

### Run Polyspace Server and Upload Results to Polyspace Access

You can run the Polyspace Server products at the command line of your operating system:

- To run the analysis, use the polyspace-bug-finder-server and polyspace-code-proverserver executables.
- To upload analysis results, use the polyspace-access executable. You can also use this executable to export the results from Polyspace Access as text files for archiving or email attachments.

You can run all Polyspace executables from the polyspace/bin subfolder of the Polyspace installation folder (for instance, /usr/local/Polyspace Server/R2021a, see also "Installation Folder" (Polyspace Code Prover Server)). To start running Polyspace Server by using sample C source files and sample scripts, see:

- "Run Polyspace Code Prover on Server and Upload Results to Web Interface" (Polyspace Code Prover Server)
- "Send Email Notifications with Polyspace Code Prover Server Results" (Polyspace Code Prover Server)

You can also preconfigure the Polyspace analysis options from your build command (makefile), and then append a second options file with analysis specifications such as checkers. See "Prepare Scripts for Polyspace Analysis" (Polyspace Code Prover Server).

If you have an installation of the Polyspace desktop products, you can prepare the analysis configuration in the user interface of the desktop products. You can then generate Polyspace options files to run during continuous integration. See "Configure Polyspace Analysis Options in User Interface and Generate Scripts" (Polyspace Code Prover Server).

#### Include Polyspace Runs in Continuous Integration by Using Tools Such as Jenkins

Once you have working scripts to run a Polyspace analysis, you can run those scripts at predefined intervals using continuous integration tools such as Jenkins and Bamboo. In Jenkins, you can use a Polyspace plugin to point to your Polyspace installations and send email notifications to developers after the analysis, based on criteria such as new defects.

From within the Jenkins interface, search for and install the Polyspace plugin. For a quick start on using the Jenkins plugin and sample scripts, see the Polyspace plugin GitHub repository. For the full workflow with Jenkins, see "Sample Scripts for Polyspace Analysis with Jenkins" (Polyspace Code Prover Server).

### **Create a Workflow for Result Reviewers**

Depending on tools that you already use, you can set up a convenient workflow for result reviewers. For example:

#### **Reviewers receive alerts for new results and log into Polyspace Access**

- When new results are available, the continuous integration tool alerts a group of users. The email alert contains the Polyspace Access URL of the project where the results are uploaded.
- In the Polyspace Access interface, a reviewer can open this project URL, filter results based on files, and fix the issues or set a status for the results. See also:
  - "Filter and Sort Results in Polyspace Access Web Interface"
  - "Address Results in Polyspace Access Through Bug Fixes or Justifications"

#### Reviewers get customized email alerts with results in attachment

- Before upload to Polyspace Access, using the -set-unassigned-findings option of the polyspace-access executable, the continuous integration (CI) tool assigns owners to new analysis results based on file or component ownership or another criteria.
- After upload, using the -export option of the polyspace-access executable, the CI tool exports analysis results for each owner to a separate text file. The tool then sends the text file in an email attachment to the owner. The text file contains results with the corresponding URLs in the Polyspace Access interface.

If you use Jenkins as your CI tool, the Polyspace plugin in Jenkins directly supports this workflow. See "Sample Scripts for Polyspace Analysis with Jenkins" (Polyspace Code Prover Server).

• On receiving the email, the owner opens the attached text file, copies the URL of each result to their web browser and reviews the result.

#### **Reviewers open tickets from bug tracking tools**

- A reviewer, such as a quality engineer, reviews all new results and creates JIRA tickets for developers. See "Track Issue in Bug Tracking Tool".
- Developers open each JIRA ticket and navigate to the corresponding Polyspace result in the Polyspace Access interface.